# OMRON

Sysmac Library

## **User's Manual for AI Predictive Maintenance Library**

SYSMAC-ZPA

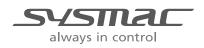

W610-E1-01

#### NOTE -

- (1) All rights reserved. No part of this publication may be reproduced, stored in a retrieval system, or transmitted, in any form, or by any means, mechanical, electronic, photocopying, recording, or otherwise, without the prior written permission of OMRON.
- (2) No patent liability is assumed with respect to the use of the information contained herein. Moreover, because OMRON is constantly striving to improve its high-quality products, the information contained in this manual is subject to change without notice.
- (3) Every precaution has been taken in the preparation of this manual. Nevertheless, OMRON assumes no responsibility for errors or omissions. Neither is any liability assumed for damages resulting from the use of the information contained in this publication.

#### Trademarks -

- Sysmac and SYSMAC are trademarks or registered trademarks of OMRON Corporation in Japan and other countries for OMRON factory automation products.
- Microsoft, Windows, Windows Vista, Excel, and Visual Basic are either registered trademarks or trademarks of Microsoft Corporation in the United States and other countries.
- EtherCAT<sup>®</sup> is a patented technology and registered trademark, licensed by Beckhoff Automation GmbH, Germany.
- ODVA, CIP, CompoNet, DeviceNet, and EtherNet/IP are trademarks of ODVA.
- The SD and SDHC logos are trademarks of SD-3C, LLC.

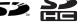

Other company names and product names in this document are the trademarks or registered trademarks of their respective companies.

#### - Copyrights

• Microsoft product screen shots reprinted with permission from Microsoft Corporation.

## Introduction

Thank you for purchasing the NX/NY-series Artificial Intelligence Machine Automation Controller. This manual contains information that is necessary to use the function block (hereinafter may be abbreviated as FB) of the AI Predictive Maintenance Library. Please read this manual and make sure you understand the functionality and performance of the product before you attempt to use it in a control system.

This manual provides FB (function block) specifications. It does not describe usage restrictions or combination restrictions for Controllers, each Unit, or other components.

Make sure to read the user's manual for each product before use.

Keep this manual in a safe place where it will be available for reference during operation.

#### Features of the Library

The AI Predictive Maintenance Library is one of the Sysmac Library software function components for using the AI functions of the NX/NY-series Artificial Intelligence Machine Automation Controller (here-inafter may be abbreviated as AI Controller).

The AI Predictive Maintenance Library contains libraries that include FB for each mechanism (devices and components such as the Cylinder, Ball Screw, and Belt Pulley) to be used.

By passing the control and status data of an operating mechanism to the FB, you can use the Feature Value/Machine Learning Function of the AI Controller to detect abnormal states of the mechanism.

With the AI Predictive Maintenance Library, you can easily achieve predictive maintenance using AI functions.

Refer to *NX/NY-series Artificial Intelligence Machine Automation Controller User's Manual (Cat. No. W594)* for details on AI functions.

## **Intended Audience**

This manual is intended for the following personnel,

who must also have knowledge of electrical systems (an electrical engineer or the equivalent).

- Personnel in charge of introducing FA systems.
- · Personnel in charge of designing FA systems.
- Personnel in charge of installing and maintaining FA systems.
- Personnel in charge of managing FA systems and facilities.

For programming, this manual is intended for personnel who understand the programming language specifications in international standard IEC 61131-3 or Japanese standard JIS B 3503.

#### **Applicable Products**

This manual covers the following products.

| Item                                                  | Product name            | Model             | Version                       |
|-------------------------------------------------------|-------------------------|-------------------|-------------------------------|
| Sysmac Library AI Predic-<br>tive Maintenance Library | Cylinder                | SYSMAC-ZPA001000W | Version 1.00 or<br>higher     |
|                                                       | Ball Screw              | SYSMAC-ZPA002000W | Version 1.00 or<br>higher     |
|                                                       | Belt Pulley             | SYSMAC-ZPA003000W | Version 1.00 or<br>higher     |
| Automation Software                                   | Sysmac Studio           | SYSMAC-SE2        | Version 1.25 or higher        |
| AI Controller                                         | NX-series CPU Unit      | NX701-Z□00        | Unit version<br>1.18 or later |
|                                                       | NY-series Industrial PC | NY5□2-Z□00        | Unit version<br>1.18 or later |
| AI Controller Standard<br>Software <sup>*1</sup>      | AI Operator             | SYSMAC-AICSTE     | Version 1.00 or<br>higher     |
|                                                       | AI Viewer               |                   | Version 1.00 or higher        |

\*1. Before you use the AI Controller Standard Software, check the version of the Sysmac Library AI Predictive Maintenance Library that can be used.

#### License

| Product name                      | License     | Model      |
|-----------------------------------|-------------|------------|
| AI Predictive Maintenance Library | 5 licenses  | SYSMAC-ZPA |
|                                   | 10 licenses | SYSMAC-ZPA |
|                                   | 50 licenses | SYSMAC-ZPA |

\*1.  $\Box \Box \Box$  is the numbers below.

001: Cylinder, 002: Ball Screw, 003: Belt Pulley

## **Manual Structure**

## **Page Structure**

The following page structure is used in this manual.

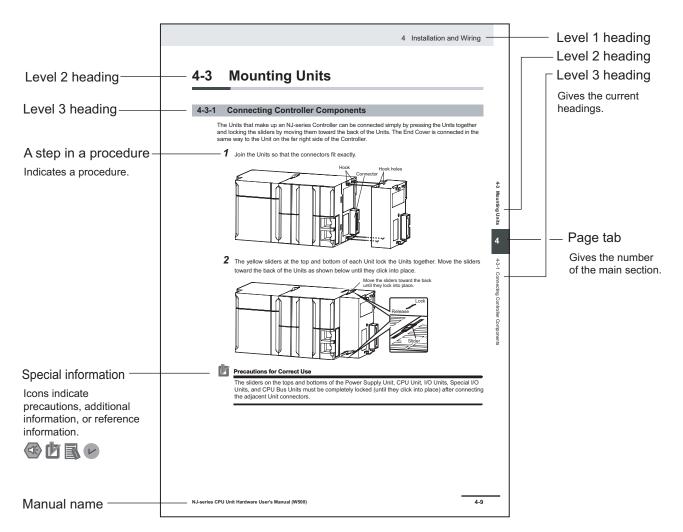

Note This illustration is provided only as a sample. It may not literally appear in this manual.

## **Special Information**

Special information in this manual is classified as follows:

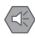

#### Precautions for Safe Use

Precautions on what to do and what not to do to ensure safe usage of the product.

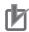

#### **Precautions for Correct Use**

Precautions on what to do and what not to do to ensure proper operation and performance.

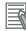

#### Additional Information

Additional information to read as required. This information is provided to increase understanding and make operation easier.

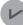

#### **Version Information**

Information on differences in specifications and functionality for CPU Units with different unit versions and for different versions of the industrial-use PC, Sysmac Studio are given.

## **Sections in this Manual**

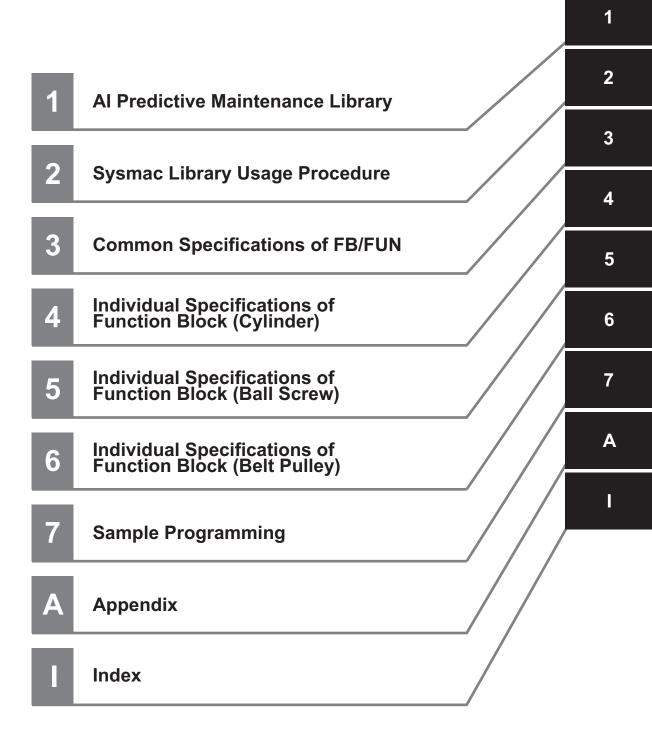

## CONTENTS

| Introduction                            |    |
|-----------------------------------------|----|
| Features of the Library                 |    |
| Intended Audience                       |    |
| Applicable Products                     | 1  |
|                                         |    |
| Manual Structure                        |    |
| Page Structure                          |    |
| Special Information                     |    |
|                                         |    |
| Sections in this Manual                 | 5  |
|                                         |    |
| Terms and Conditions Agreement          | q  |
| Warranty, Limitations of Liability      |    |
| Application Considerations              |    |
| Disclaimers                             |    |
| Discialmers                             |    |
| Safety Precautions                      |    |
| Definition of Precautionary Information |    |
| Symbols                                 |    |
| WARNING                                 |    |
| Caution                                 |    |
|                                         |    |
| Precautions for Correct Use             |    |
| Using the Library                       |    |
| Using Sample Programming                |    |
| Operation                               | 14 |
| Related Manuals                         | 15 |
| ולטומנטע ווומווטמוס                     |    |
| Povicion History                        | 10 |
| Revision History                        |    |

## Section 1 Al Predictive Maintenance Library

| 1-1 | Purpose of AI Predictive Maintenance Library                                                                                                    | 1 - 2  |
|-----|----------------------------------------------------------------------------------------------------|--------|
| 1-2 | System Configuration                                                                                                    | 1 - 3  |
|     | Usage Procedure1-3-1Overview of Usage Procedure1-3-2Details of Usage Procedure                                                                                                    | 1 - 4  |
| 1-4 | Relationship of System Configuration Elements                                                                                                    | 1 - 7  |
|     | Download and License Registration Procedure           1-5-1         Download Procedure for AI Predictive Maintenance Library           1-5-2         License Registration Procedure for AI Predictive Maintenance Library | 1 - 8  |
| 1-6 | Importing Set Values for Mechanism Settings                                                                                                    | 1 - 10 |
| 1-7 | Mechanisms of AI FB Linked to Motion Control                                                                                                    | 1 - 11 |
| 1-8 | Precautions for Correct Use                                                                                                    | 1 - 13 |

## Section 2 Sysmac Library Usage Procedure

| 2-1 | Proced | dure to Use Sysmac Library Installed Using the Installer | 2 -  | 2   |
|-----|--------|----------------------------------------------------------|------|-----|
| 2   | -1-1   | Using a Newly Installed Sysmac Library                   | .2 - | · 2 |

| 2   | 2-1-2  | Using an Upgraded Sysmac Library                      | .2 - | 4 |
|-----|--------|-------------------------------------------------------|------|---|
| 2-2 | How to | o use Sysmac Library in the CPU Unit or Industrial PC | 2 -  | 6 |

## Section 3 Common Specifications of FB/FUN

| 3-1 Comr  | mon Variables                                      |       |
|-----------|----------------------------------------------------|-------|
| 3-1-1     | Definition of Input Variables and Output Variables |       |
| 3-1-2     |                                                    |       |
| 3-1-3     | Enable-type Function Blocks                        |       |
| 3-2 Preca | autions                                            | 3 - 7 |
| 3-2-1     | Nesting                                            |       |
|           | Instruction Options                                |       |
| 3-2-3     | Re-execution of Function Blocks                    |       |

## Section 4 Individual Specifications of Function Block (Cylinder)

## Section 5 Individual Specifications of Function Block (Ball Screw)

| BallScrewStatus                         | 5 - 2  |
|-----------------------------------------|--------|
| Function Block and Function Information |        |
| Input Variables                         |        |
| Output Variables                        |        |
| Input-Output Variables                  |        |
| Structure                               | 5 - 4  |
| Function                                | 5 - 4  |
| Timing Charts                           | 5 - 6  |
| Precautions for Correct Use             | 5 - 10 |
| Troubleshooting                         | 5 - 10 |

## Section 6 Individual Specifications of Function Block (Belt Pulley)

| BeltPulleyStatus                        | 6 - 2  |
|-----------------------------------------|--------|
| Function Block and Function Information |        |
| Input Variables                         | 6 - 2  |
| Output Variables                        |        |
| Input-Output Variables                  | 6 - 3  |
| Structure                               | 6 - 4  |
| Function                                | 6 - 4  |
| Timing Charts                           | 6 - 7  |
| Precautions for Correct Use             |        |
| Troubleshooting                         | 6 - 12 |

## Section 7 Sample Programming

| 7-1 | Overview              | 7 - 2 |
|-----|-----------------------|-------|
| 7-2 | System Configuration  | 7 - 3 |
| 7-3 | Operation Explanation | 7 - 4 |
| 7-4 | Parameter Settings    | 7 - 5 |
| 7-5 | Program               | 7 - 6 |

## Appendix

| A-1 Refe | rring to Library Information                                         | A - 2 |
|----------|----------------------------------------------------------------------|-------|
|          | Library Attributes, and FB or FUN Attributes                         |       |
| A-1-2    | Referring to Attributes of Libraries, Function Blocks, and Functions |       |
|          |                                                                      |       |

## Index

## **Terms and Conditions Agreement**

## Warranty, Limitations of Liability

## Warranties

#### • Exclusive Warranty

Omron's exclusive warranty is that the Products will be free from defects in materials and workmanship for a period of twelve months from the date of sale by Omron (or such other period expressed in writing by Omron). Omron disclaims all other warranties, express or implied.

#### Limitations

OMRON MAKES NO WARRANTY OR REPRESENTATION, EXPRESS OR IMPLIED, ABOUT NON-INFRINGEMENT, MERCHANTABILITY OR FITNESS FOR A PARTICULAR PURPOSE OF THE PRODUCTS. BUYER ACKNOWLEDGES THAT IT ALONE HAS DETERMINED THAT THE PRODUCTS WILL SUITABLY MEET THE REQUIREMENTS OF THEIR INTENDED USE.

Omron further disclaims all warranties and responsibility of any type for claims or expenses based on infringement by the Products or otherwise of any intellectual property right.

#### Buyer Remedy

Omron's sole obligation hereunder shall be, at Omron's election, to (i) replace (in the form originally shipped with Buyer responsible for labor charges for removal or replacement thereof) the non-complying Product, (ii) repair the non-complying Product, or (iii) repay or credit Buyer an amount equal to the purchase price of the non-complying Product; provided that in no event shall Omron be responsible for warranty, repair, indemnity or any other claims or expenses regarding the Products unless Omron's analysis confirms that the Products were properly handled, stored, installed and maintained and not subject to contamination, abuse, misuse or inappropriate modification. Return of any Products by Buyer must be approved in writing by Omron before shipment. Omron Companies shall not be liable for the suitability or unsuitability or the results from the use of Products in combination with any electrical or electronic components, circuits, system assemblies or any other materials or substances or environments. Any advice, recommendations or information given orally or in writing, are not to be construed as an amendment or addition to the above warranty.

See http://www.omron.com/global/ or contact your Omron representative for published information.

## Limitation on Liability; Etc

OMRON COMPANIES SHALL NOT BE LIABLE FOR SPECIAL, INDIRECT, INCIDENTAL, OR CON-SEQUENTIAL DAMAGES, LOSS OF PROFITS OR PRODUCTION OR COMMERCIAL LOSS IN ANY WAY CONNECTED WITH THE PRODUCTS, WHETHER SUCH CLAIM IS BASED IN CONTRACT, WARRANTY, NEGLIGENCE OR STRICT LIABILITY.

Further, in no event shall liability of Omron Companies exceed the individual price of the Product on which liability is asserted.

## **Application Considerations**

## Suitability of Use

Omron Companies shall not be responsible for conformity with any standards, codes or regulations which apply to the combination of the Product in the Buyer's application or use of the Product. At Buyer's request, Omron will provide applicable third party certification documents identifying ratings and limitations of use which apply to the Product. This information by itself is not sufficient for a complete determination of the suitability of the Product in combination with the end product, machine, system, or other application or use. Buyer shall be solely responsible for determining appropriateness of the particular Product with respect to Buyer's application, product or system. Buyer shall take application responsibility in all cases.

NEVER USE THE PRODUCT FOR AN APPLICATION INVOLVING SERIOUS RISK TO LIFE OR PROPERTY OR IN LARGE QUANTITIES WITHOUT ENSURING THAT THE SYSTEM AS A WHOLE HAS BEEN DESIGNED TO ADDRESS THE RISKS, AND THAT THE OMRON PRODUCT(S) IS PROPERLY RATED AND INSTALLED FOR THE INTENDED USE WITHIN THE OVERALL EQUIP-MENT OR SYSTEM.

## **Programmable Products**

Omron Companies shall not be responsible for the user's programming of a programmable Product, or any consequence thereof.

## **Disclaimers**

## **Performance Data**

Data presented in Omron Company websites, catalogs and other materials is provided as a guide for the user in determining suitability and does not constitute a warranty. It may represent the result of Omron's test conditions, and the user must correlate it to actual application requirements. Actual performance is subject to the Omron's Warranty and Limitations of Liability.

## **Change in Specifications**

Product specifications and accessories may be changed at any time based on improvements and other reasons. It is our practice to change part numbers when published ratings or features are changed, or when significant construction changes are made. However, some specifications of the Product may be changed without any notice. When in doubt, special part numbers may be assigned to fix or establish key specifications for your application. Please consult with your Omron's representative at any time to confirm actual specifications of purchased Product.

## **Errors and Omissions**

Information presented by Omron Companies has been checked and is believed to be accurate; however, no responsibility is assumed for clerical, typographical or proofreading errors or omissions.

## **Safety Precautions**

## **Definition of Precautionary Information**

The following notation is used in this user's manual to provide precautions required to ensure safe usage of this library on the AI Controller.

The safety precautions that are provided are extremely important for safety. Always read and heed the information provided in all safety precautions.

The following notation is used.

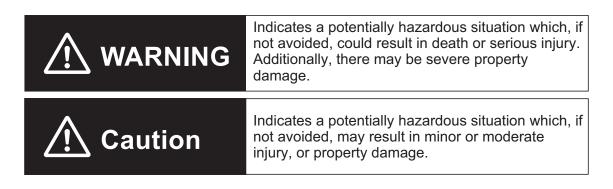

## **Symbols**

|             | The circle and slash symbol indicates operations that you must not do.<br>The specific operation is shown in the circle and explained in text.<br>This example indicates that disassembly is prohibited.           |
|-------------|----------------------------------------------------------------------------------------------------|
|             | The triangle symbol indicates precautions (including warnings).<br>The specific operation is shown in the triangle and explained in text.<br>This example indicates a precaution for electric shock.               |
| $\triangle$ | The triangle symbol indicates precautions (including warnings).<br>The specific operation is shown in the triangle and explained in text.<br>This example indicates a general precaution.                          |
| 0           | The filled circle symbol indicates operations that you must do.<br>The specific operation is shown in the circle and explained in text.<br>This example shows a general precaution for something that you must do. |

## WARNING

## 

Emergency stop circuits, interlock circuits, limit circuits, and similar safety measures must be provided in external control circuits.

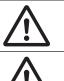

Check the user program, data, and parameter settings for proper execution before you use them for actual operation.

## Caution

| ▲ Caution                                                                                                    |                          |
|----------------------------------------------------------------------------------------------------|--------------------------|
| Read all related manuals carefully before you use this library.                                                                                                    | Ŵ                        |
| The Sysmac Library and manuals are assumed to be used by personnel that is given in Intended Audience in this manual. Otherwise, do not use them.                                                                                                    | $\underline{\land}$      |
| Perform the test run by holding an emergency stop switch in hand or otherwise prepare for rapid<br>motor operation in an application to control the motor.<br>Also perform the test run by using parameters for which the motor does not rapidly accelerate or<br>decelerate before you gradually adjust the parameters. |                          |
| In heating or cooling applications, perform the test run by using parameters for which rapid tem-<br>perature changes will not occur before you gradually adjust the parameters.                                                                                                    | $\underline{\mathbb{N}}$ |
| You must confirm that the user program and parameter values are appropriate to the specifica-<br>tions and operation methods of the devices.                                                                                                    | $\underline{\mathbb{N}}$ |
| The sample programming shows only the portion of a program that uses the function or function block from the library.                                                                                                    | $\underline{\mathbb{N}}$ |
| When you use actual devices, also use programs such as safety circuits, device interlocks, I/O with other devices, and other control procedures.                                                                                                    | $\underline{\land}$      |
| Understand the contents of sample programming before you use the sample programming and create the user program.                                                                                                    | $\underline{\land}$      |
| Create a user program that will produce the intended device operation.                                                                                                    | $\underline{\land}$      |

## **Precautions for Correct Use**

## **Using the Library**

- When you use the library, functions or function blocks that are not described in the library manual may be displayed on the Sysmac Studio. Do not use functions or function blocks that are not described in the manual.
- You cannot change the source code of the functions or function blocks that are provided in the Sysmac Library.
- You cannot perform the multi-execution (buffer mode) in the Sysmac Library.

## **Using Sample Programming**

Check the user program for proper execution before you use it for actual operation.

## Operation

- Specify the input parameter values within the valid range.
- In a function or function block with an Enabled output variable, if the value of Enabled is FALSE, do not use the processing result of the function or function block as a command value to the control target.
- In the function block with Execute, do not perform re-execution by the same instance. The output value of the function block will return to the default value.

## **Related Manuals**

| Manual name                                                                         | Cat. No. | Model numbers                                                              | Application                                                                                                    | Description                                                                                                    |
|-------------------------------------------------------------------------------------|----------|----------------------------------------------------------------------------|----------------------------------------------------------------------------------------------------|----------------------------------------------------------------------------------------------------|
| NX-series CPU Unit<br>Hardware User's Manual                                        | W535     | NX701-□□□                                                                  | Learning the basic<br>specifications of the<br>NX701 CPU Units,                                                          | An introduction to the entire NX701 system<br>is provided along with the following infor-<br>mation on the CPU Unit.                                                                                                    |
|                                                                                     |          |                                                                            | including introductory<br>information, design-<br>ing, installation, and<br>maintenance.                                 | <ul> <li>Features and system configuration</li> <li>Introduction</li> <li>Part names and functions</li> <li>General specifications</li> </ul>                                                                                                    |
|                                                                                     |          |                                                                            | Mainly hardware in-<br>formation is provided.                                                                            | <ul><li>Installation and wiring</li><li>Maintenance and inspection</li></ul>                                                                                                    |
| NJ/NX-series CPU Unit<br>Software User's Manual                                     | W501     | NX701-000<br>NX102-000<br>NX1P2-000<br>NJ501-000<br>NJ301-000<br>NJ101-000 | Learning how to pro-<br>gram and set up an<br>NJ/NX-series CPU<br>Unit.<br>Mainly software infor-<br>mation is provided. | <ul> <li>The following information is provided on a<br/>Controller built with an NJ/NX-series CPU<br/>Unit.</li> <li>CPU Unit operation</li> <li>CPU Unit features</li> <li>Initial settings</li> <li>Programming based on IEC 61131-3<br/>language specifications</li> </ul> |
| NJ/NX-series Instructions<br>Reference Manual                                       | W502     | NX701-000<br>NX102-000<br>NX1P2-000<br>NJ501-000<br>NJ301-000<br>NJ101-000 | Learning detailed<br>specifications on the<br>basic instructions of<br>an NJ/NX-series<br>CPU Unit.                      | The instructions in the instruction set (IEC 61131-3 specifications) are described.                                                                                                    |
| NJ/NX-series CPU Unit<br>Motion Control User's Man-<br>ual                          | W507     | NX701-000<br>NX102-000<br>NX1P2-000<br>NJ501-000<br>NJ301-000<br>NJ101-000 | Learning about mo-<br>tion control settings<br>and programming<br>concepts.                                              | The settings and operation of the CPU Unit<br>and programming concepts for motion con-<br>trol are described.                                                                                                    |
| NJ/NX-series<br>Motion Control Instructions<br>Reference Manual                     | W508     | NX701-000<br>NX102-000<br>NX1P2-000<br>NJ501-000<br>NJ301-000<br>NJ101-000 | Learning about the<br>specifications of the<br>motion control in-<br>structions.                                         | The motion control instructions are described.                                                                                                    |
| NJ/NX-series<br>CPU Unit<br>Built-in EtherCAT <sup>®</sup> Port<br>User's Manual    | W505     | NX701-000<br>NX102-000<br>NX1P2-000<br>NJ501-000<br>NJ301-000<br>NJ101-000 | Using the built-in<br>EtherCAT port on an<br>NJ/NX-series CPU<br>Unit.                                                   | Information on the built-in EtherCAT port is provided.<br>This manual provides an introduction and provides information on the configuration, features, and setup.                                                                                                    |
| NJ/NX-series<br>CPU Unit<br>Built-in EtherNet/IP <sup>™</sup> Port<br>User's Manual | W506     | NX701-000<br>NX102-000<br>NX1P2-000<br>NJ501-000<br>NJ301-000<br>NJ101-000 | Using the built-in<br>EtherNet/IP port on<br>an NJ/NX-series<br>CPU Unit.                                                | Information on the built-in EtherNet/IP port<br>is provided.<br>Information is provided on the basic setup,<br>tag data links, and other features.                                                                                                    |
| NX-series<br>CPU Unit<br>FINS Function<br>User's Manual                             | W596     | NX701-□20<br>NX102-□□□                                                     | Using the FINS func-<br>tion of an NX-series<br>CPU Unit.                                                                | Describes the FINS function of an NX-ser-<br>ies CPU Unit.                                                                                                    |

The followings are the manuals related to this manual. Use these manuals for reference.

| Manual name                                                                                                   | Cat. No. | Model numbers                                                              | Application                                                                                                    | Description                                                                                                    |
|----------------------------------------------------------------------------------------------------|----------|----------------------------------------------------------------------------|----------------------------------------------------------------------------------------------------|----------------------------------------------------------------------------------------------------|
| NX/NY-series<br>Artificial Intelligence Machine<br>Automation Controller<br>User's Manual                     | W594     | NX701-Z                                                                    | Learning about the<br>NX/NY-series Artifi-<br>cial Intelligence Ma-<br>chine Automation<br>Controller.                                                                                                    | Describes the NX/NY-series Artificial Intelli-<br>gence Machine Automation Controller<br>overview, AI function specifications, sys-<br>tem start-up, maintenance, and error de-<br>tails.                                                                                                    |
| Al Controller<br>Standard Software<br>Operation Manual                                                        | W611     | SYSMAC-AICSTE                                                              | Learning an introduc-<br>tion of the AI Control-<br>ler standard software<br>and how to use it.                                                                                                    | An introduction of the AI Controller stand-<br>ard software (AI Operator, AI Viewer), in-<br>stallation procedures, basic operations,<br>connection operations, and operating pro-<br>cedures for main functions are described.                                                                                                    |
| Sysmac Library<br>Al Predictive Maintenance Li-<br>brary<br>User's Manual                                     | W610     | SYSMAC-ZPA                                                                 | Learning about AI<br>predictive mainte-<br>nance library and FB<br>specifications.                                                                                                    | Information necessary to use AI predictive maintenance library is provided.                                                                                                    |
| NJ/NX-series<br>Troubleshooting Manual                                                                        | W503     | NX701-000<br>NX102-000<br>NX1P2-000<br>NJ501-000<br>NJ301-000<br>NJ101-000 | Learning about the<br>errors that may be<br>detected in an<br>NJ/NX-series Con-<br>troller.                                                                                                    | Concepts on managing errors that may be detected in an NJ/NX-series Controller and information on individual errors are described.                                                                                                    |
| Sysmac Studio Version 1<br>Operation Manual                                                                   | W504     | SYSMAC<br>-SE2□□□                                                          | Learning about the<br>operating procedures<br>and functions of the<br>Sysmac Studio.                                                                                                    | Describes the operating procedures of the Sysmac Studio.                                                                                                    |
| NY-series<br>IPC Machine Controller<br>Industrial Panel PC<br>Hardware User's Manual                          | W557     | NY532-1                                                                    | Learning the basic<br>specifications of the<br>NY-series Industrial<br>Panel PCs, including<br>introductory informa-<br>tion, designing, in-<br>stallation, and main-<br>tenance.<br>Mainly hardware in-<br>formation is provided. | <ul> <li>An introduction to the entire NY-series system is provided along with the following information on the Industrial Panel PC.</li> <li>Features and system configuration</li> <li>Introduction</li> <li>Part names and functions</li> <li>General specifications</li> <li>Installation and wiring</li> <li>Maintenance and inspection</li> </ul> |
| NY-series<br>IPC Machine Controller<br>Industrial Box PC<br>Hardware User's Manual                            | W556     | NY512-1                                                                    | Learning the basic<br>specifications of the<br>NY-series Industrial<br>Box PCs, including<br>introductory informa-<br>tion, designing, in-<br>stallation, and main-<br>tenance.<br>Mainly hardware in-<br>formation is provided.   | <ul> <li>An introduction to the entire NY-series system is provided along with the following information on the Industrial Box PC.</li> <li>Features and system configuration</li> <li>Introduction</li> <li>Part names and functions</li> <li>General specifications</li> <li>Installation and wiring</li> <li>Maintenance and inspection</li> </ul>   |
| NY-series<br>IPC Machine Controller<br>Industrial Panel PC / Industri-<br>al<br>Box PC<br>Setup User's Manual | W568     | NY532-1                                                                    | Learning about initial<br>setting of the NY-ser-<br>ies Industrial PCs<br>and preparations to<br>use Controllers.                                                                                                    | <ul> <li>The following information is provided on an introduction to the entire NY-series system.</li> <li>Two OS systems</li> <li>Initial settings</li> <li>Industrial PC Support Utility</li> <li>NYCompolet</li> <li>Industrial PC API</li> <li>Backup and recovery</li> </ul>                                                                       |

| Manual name                                                                                                    | Cat. No. | Model numbers            | Application                                                                                                    | Description                                                                                                    |
|----------------------------------------------------------------------------------------------------|----------|--------------------------|----------------------------------------------------------------------------------------------------|----------------------------------------------------------------------------------------------------|
| NY-series<br>IPC Machine Controller<br>Industrial Panel PC / Industri-<br>al<br>Box PC<br>Software User's Manual                                | W558     | NY532-1□□□<br>NY512-1□□□ | Learning how to pro-<br>gram and set up the<br>Controller functions<br>of an NY-series In-<br>dustrial PC.         | <ul> <li>The following information is provided on<br/>the NY-series Controller functions.</li> <li>Controller operation</li> <li>Controller features</li> <li>Controller settings</li> <li>Programming based on IEC 61131-3<br/>language specifications</li> </ul> |
| NY-series<br>Instructions Reference Man-<br>ual                                                                                                 | W560     | NY532-1                  | Learning detailed<br>specifications on the<br>basic instructions of<br>an NY-series Indus-<br>trial PC.            | The instructions in the instruction set (IEC 61131-3 specifications) are described.                                                                                                    |
| NY-series<br>IPC Machine Controller<br>Industrial Panel PC / Industri-<br>al<br>Box PC<br>Motion Control User's Man-<br>ual                     | W559     | NY532-1□□□<br>NY512-1□□□ | Learning about mo-<br>tion control settings<br>and programming<br>concepts of an NY-<br>series Industrial PC.      | The settings and operation of the Control-<br>ler and programming concepts for motion<br>control are described.                                                                                                    |
| NY-series<br>Motion Control Instructions<br>Reference Manual                                                                                    | W561     | NY532-1000<br>NY512-1000 | Learning about the<br>specifications of the<br>motion control in-<br>structions of an NY-<br>series Industrial PC. | The motion control instructions are described.                                                                                                    |
| NY-series<br>IPC Machine Controller<br>Industrial Panel PC<br>/ Industrial<br>Box PC<br>Built-in EtherCAT <sup>®</sup> Port Us-<br>er's Manual  | W562     | NY532-1000               | Using the built-in<br>EtherCAT port in an<br>NY-series Industrial<br>PC.                                           | Information on the built-in EtherCAT port is<br>provided.<br>This manual provides an introduction and<br>provides information on the configuration,<br>features, and setup.                                                                                        |
| NY-series<br>IPC Machine Controller<br>Industrial Panel PC<br>/ Industrial<br>Box PC<br>Built-in EtherNet/IP <sup>™</sup> Port<br>User's Manual | W563     | NY532-1□□□<br>NY512-1□□□ | Using the built-in<br>EtherNet/IP port in<br>an NY-series Indus-<br>trial PC.                                      | Information on the built-in EtherNet/IP port<br>is provided.<br>Information is provided on the basic setup,<br>tag data links, and other features.                                                                                                    |
| NY-series<br>Troubleshooting Manual                                                                                                    | W564     | NY532-1□□□<br>NY512-1□□□ | Learning about the<br>errors that may be<br>detected in an NY-<br>series Industrial PC.                            | Concepts on managing errors that may be detected in an NY-series Controller and information on individual errors are described.                                                                                                    |

## **Revision History**

A manual revision code appears as a suffix to the catalog number on the front and back covers of the manual.

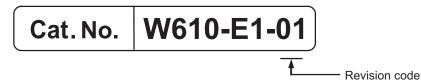

| Revision code | Date         | Revised content     |
|---------------|--------------|---------------------|
| 01            | October 2018 | Original production |

## 1

## **Al Predictive Maintenance Library**

This section describes the shared specifications of each FB in the AI Predictive Maintenance Library.

1

| 1-1 | Purpo   | se of AI Predictive Maintenance Library1 - 2                                                                                                    |
|-----|---------|----------------------------------------------------------------------------------------------------|
| 1-2 | Syster  | n Configuration1 - 3                                                                                                    |
| 1-3 | 1-3-1   | Procedure1 - 4Overview of Usage Procedure1 - 4Details of Usage Procedure1 - 4                                                                                                    |
| 1-4 | Relatio | onship of System Configuration Elements1 - 7                                                                                                    |
| 1-5 | 1-5-1   | oad and License Registration Procedure       1 - 8         Download Procedure for AI Predictive Maintenance Library       1 - 8         License Registration Procedure for AI Predictive Maintenance Library       1 - 8 |
| 1-6 | Import  | ting Set Values for Mechanism Settings1 - 10                                                                                                    |
| 1-7 | Mecha   | nisms of AI FB Linked to Motion Control 1 - 11                                                                                                    |
| 1-8 | Precau  | utions for Correct Use1 - 13                                                                                                    |

## 1-1 Purpose of AI Predictive Maintenance Library

The purpose of the AI Predictive Maintenance Library is predictive maintenance for each mechanism (devices and components such as the Cylinder, Ball Screw, and Belt Pulley) to be used by utilizing the AI functions of the AI Controller.

The AI Predictive Maintenance Library contains FB libraries for each mechanism.

When the control and status data of the operating mechanism is input, function blocks of the AI Predictive Maintenance Library (hereinafter may be abbreviated as AI FB) generate mechanism state variables and execute the AI functions of the AI Controller. You can detect mechanism errors from the mechanism state variables generated by the AI functions.

Refer to *NX/NY-series Artificial Intelligence Machine Automation Controller User's Manual (Cat. No. W594)* for details on AI functions.

## **System Configuration** 1-2

AI Controller Standard Software License Registration License Registration Equipment Event CENS Software Placement License Sheet Sysmac Library AI Predictive Maintenance AI Operator AI Viewer Library Installation Equipment The following is included Event HDD Equipment Event (main components) Monitoring Registration • Library File (.slr) Function Trend or • Al Operator Equipment Alarm **Event Registration** Function Settings Transfer Function File Usage Library Reference AI Controller Program Transfer (Synchronization) Input (Operation Result) Standard Air Variable assignment to Cylinder input variable of AI FB (Round) Sysmac Studio Output (Operation Creation of Program Command) Using AI FB Program Execution • Air Cylinder **Target Mechanism** (Ex.)

The system configuration related to the AI Predictive Maintenance Library is as follows.

For details on the operations in the above figure, refer to 1-3 Usage Procedure on page 1 - 4.

1

## 1-3 Usage Procedure

This section describes the usage procedure for the AI Predictive Maintenance Library. For details on starting up the AI Controller and the operations of the AI Controller Standard Software, refer to the *NX/NY-series Artificial Intelligence Machine Automation Controller User's Manual (Cat. No. W594)* and the *AI Controller Standard Software Operation Manual (Cat. No. W611)*.

## 1-3-1 Overview of Usage Procedure

The overview of the usage procedure for the AI Predictive Maintenance Library is as follows. The usage procedure can be roughly divided into the following steps.

STEP 0: Preliminary preparation

STEP 1: Download and install the AI Predictive Maintenance Library and register the license

STEP 2: Integrate AI FB into the user program on the Sysmac Studio and transfer the program

STEP 3: Set the AI Operator and perform transfer

STEP 4: Generate and download the AI machine learning model

STEP 5: User program execution and visualization phase

## 1-3-2 Details of Usage Procedure

The details of the usage procedure for the AI Predictive Maintenance Library are as follows.

| Procedu                                                                                                    | re                                                                          | Description                                                                                                    | Reference                                                                                                    |
|----------------------------------------------------------------------------------------------------|-----------------------------------------------------------------------------|----------------------------------------------------------------------------------------------------|----------------------------------------------------------------------------------------------------|
| STEP 0:<br>Preliminary prepara-<br>tion                                                                      | 0-1. Install<br>the Al Opera-<br>tor                                        | Install the AI Operator if it is not installed yet.                                                                  | AI Controller<br>Standard Software<br>Operation Manual<br>(Cat. No. W611)                                                                        |
|                                                                                                    | 0-2. Apply the<br>Al Option to<br>the Sysmac<br>Studio                      | In order to use the AI Controller with the Sys-<br>mac Studio, you will need the AI Option for the<br>Sysmac Studio. |                                                                                                    |
|                                                                                                    | 0-3. Purchase<br>the AI Predic-<br>tive Mainte-<br>nance Library<br>license | Purchase a license for registering the AI Pre-<br>dictive Maintenance Library.                                       |                                                                                                    |
|                                                                                                    | 0-4. Prepare<br>the AI Con-<br>troller                                      | Prepare the AI Controller.                                                                                           | NX/NY-series Artificial<br>Intelligence Machine<br>Automation Controller<br>User's Manual (Cat.<br>No. W594)<br>Preliminary<br>Preparation Phase |
| STEP 1:<br>Download and install<br>the AI Predictive<br>Maintenance Library<br>and register the li-<br>cense | 1-1. Down-<br>load the Al<br>Predictive<br>Maintenance<br>Library           | Download the required AI Predictive Mainte-<br>nance Library from the License Registration<br>Software.              | 1-5 Download and Li-<br>cense Registration<br>Procedure on page<br>1 - 8                                                                         |

| Procedu                                                                                                    | ire                                                                                           | Description                                                                                                    | Reference                                                                                                    |
|----------------------------------------------------------------------------------------------------|-----------------------------------------------------------------------------------------------|----------------------------------------------------------------------------------------------------|----------------------------------------------------------------------------------------------------|
|                                                                                                    | 1-2. Install<br>the AI Predic-<br>tive Mainte-<br>nance Library                               | Exit the License Registration Software and in-<br>stall the AI Predictive Maintenance Library<br>from the installer.                                                                                        | 2-1 Procedure to Use<br>Sysmac Library In-<br>stalled Using the In-<br>staller on page<br>2 - 2                                                                                           |
|                                                                                                    | 1-3. Register<br>the AI Predic-<br>tive Mainte-<br>nance Library<br>license                   | Register the license of the AI Predictive Main-<br>tenance Library from the License Registration<br>Software.                                                                                               | 1-5 Download and Li-<br>cense Registration<br>Procedure on page<br>1 - 8                                                                                                    |
| STEP 2:<br>Integrate AI FB into<br>the user program on<br>the Sysmac Studio<br>and transfer the pro-<br>gram | 2-1. Create<br>user program<br>for the Fea-<br>ture Value/<br>Machine<br>Learning<br>Function | Create a user program that performs the run<br>and idle commands for the Feature Extraction<br>Function and the Machine Learning Function.                                                                  | NX/NY-series Artificial<br>Intelligence Machine<br>Automation Controller<br>User's Manual (Cat.<br>No. W594) Data<br>Utilization Phase in<br>Start-up Procedures<br>for the AI Controller |
|                                                                                                    | 2-2. Place Al<br>FB                                                                           | Place the AI FB in the user program.                                                                                                    | 2-2 How to use Sys-<br>mac Library in the<br>CPU Unit or Industrial<br>PC on page 2 - 6                                                                                                   |
|                                                                                                    | 2-3. Assign<br>input data to<br>input varia-<br>bles                                          | Assign the information required for equipment events to the input variables of the AI FB.                                                                                                    | Individual specifica-<br>tions of each FB                                                                                                    |
|                                                                                                    | 2-4. Process<br>output varia-<br>bles                                                         | Process the output variables of the AI FB appropriately in the user program.                                                                                                    | Individual specifica-<br>tions of each FB                                                                                                    |
|                                                                                                    | 2-5. Transfer<br>the user pro-<br>gram to the<br>AI Controller                                | Perform the settings to prepare the AI Control-<br>ler, and then transfer the user program and<br>settings to the AI Controller using the synchro-<br>nization function of the Sysmac Studio. <sup>*1</sup> |                                                                                                    |
| STEP 3:<br>Set the Al Operator<br>and perform transfer                                                       | 3-1. Set and<br>confirm the<br>variable data<br>and equip-<br>ment events                     | By using the Equipment Event Registration<br>function of the AI Operator, check whether<br>there are any errors due to the version of the<br>AI Predictive Maintenance Library.                             | Al Controller<br>Standard Software<br>Operation Manual<br>(Cat. No. W611)                                                                                                    |
|                                                                                                    | 3-2. Transfer<br>the settings to<br>the AI Con-<br>troller                                    | Transfer the settings of the AI Operator to the AI Controller.                                                                                                    |                                                                                                    |
| STEP 4:<br>Generate and downloa<br>chine learning model                                                      | ad the AI ma-                                                                                 | This phase is performed by the OMRON engi-<br>neering department.<br>Download the generated AI machine learning<br>model to the AI Controller using the AI Opera-<br>tor.                                   |                                                                                                    |

1

1-3 Usage Procedure

| Procedu                                                           | re                                                                                                    | Description                                                                                                    | Reference                                                                                                    |
|-------------------------------------------------------------------|----------------------------------------------------------------------------------------------------|----------------------------------------------------------------------------------------------------|----------------------------------------------------------------------------------------------------|
| STEP 5:<br>User program execu-<br>tion and visualization<br>phase | 5-1. Execute<br>the program                                                                                                    | Execute the program transferred in STEP 2.                                                                                                    | NX/NY-series Artificial<br>Intelligence Machine<br>Automation Controller<br>User's Manual (Cat.<br>No. W594) Data<br>Utilization Phase in<br>Startup Procedures<br>for the AI Controller |
|                                                                   | 5-2. Prepare<br>the AI Opera-<br>tor and check<br>operation of<br>the AI func-<br>tions of the AI<br>Controller<br>and the user<br>program | Prepare the AI Operator, make sure that the<br>Data Collection and the Feature Value/<br>Machine Learning Function of the AI Control-<br>ler are in operation, and then check the opera-<br>tion of the user program. |                                                                                                    |
|                                                                   | 5-3. Visuali-<br>zation with<br>the AI Viewer                                                                                              | Monitor the equipment events with the AI Viewer.                                                                                                    | AI Controller<br>Standard Software<br>Operation Manual<br>(Cat. No. W611)                                                                                                    |

\*1. Programs related to the AI functions will not work properly unless the AI Operator settings are configured and transferred in the next step.

Be sure to check the operation after performing the next step.

1

## 1-4 Relationship of System Configuration Elements

The relationship among the AI Predictive Maintenance Library, AI Function Module as a system configuration element, and AI Controller Standard Software is as follows.

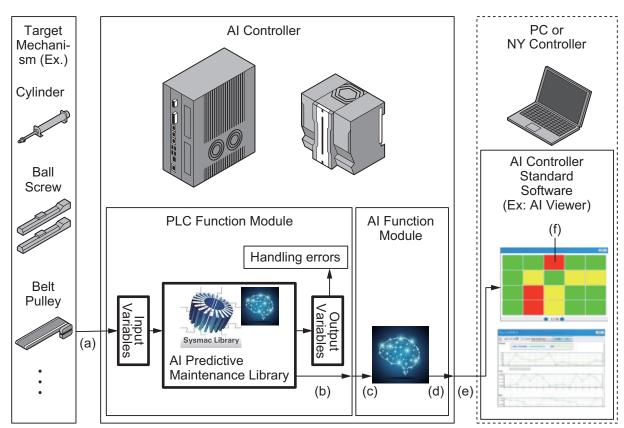

- (a) Input: The user assigns the mechanism state to be monitored to the input variables of the AI FB.
- (b) Output: Execution errors, etc. from the AI FB are handled. The result of executing the AI FB is automatically input to the AI Function Module. The user does not need to be conscious of the output to the AI functions.
- (c) Input: The output of the AI Predictive Maintenance Library is automatically input to the AI Function Module.

The user does not need to be conscious of the input.

However, it is necessary for the AI Function Module to be operational beforehand.

- (d) Output: The AI Function Module detects signs of an error and outputs an equipment event.
- (e) Input: When you execute the AI Viewer of the AI Controller Standard Software, the equipment event output by the AI Function Module is input to the AI Viewer.
- (f) Output: The equipment event is displayed on the AI Viewer of the AI Controller Standard Software.

When a sign of an abnormality is detected, a warning is output in the equipment event.

## 1-5 Download and License Registration Procedure

This section describes the procedure to download and perform license registration of the AI Predictive Maintenance Library.

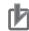

#### **Precautions for Correct Use**

 The License Registration Software is required in order to download the AI Predictive Maintenance Library and register the license.
 Make sure that the License Registration Software is installed on the PC.

The License Registration Software is included in the AI Controller Standard Software. If the License Registration Software is not installed, install the AI Controller Standard Software.

- You must be connected to the internet to download the AI Predictive Maintenance Library.
- A Sysmac ID and license for the AI Prediction Maintenance Library are required to download the AI Predictive Maintenance Library.

## 1-5-1 Download Procedure for AI Predictive Maintenance Library

- 1 Select All Programs OMRON Al Controller Standard Software Al license registration software from the Windows Start Menu. The main screen of the License Registration Software is displayed.
- **2** Click the **Download** button. The browser starts and the OMRON download web page is displayed.
- **3** Download the required AI Predictive Maintenance Library from the web page.

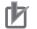

#### Precautions for Correct Use

To install the downloaded AI Predictive Maintenance Library, close the License Registration Software.

## 1-5-2 License Registration Procedure for AI Predictive Maintenance Library

- **1** Open the AI License Registration Software.
- 2 Select the product for which license registration is performed from the AI Predictive maintenance library list on the main screen.
- **3** Click the **Registration** button on the main screen. The **Input license key** dialog box appears.
- **4** Enter the license number and press **OK**.

An error message will be displayed if the license number is invalid, etc. When the license registration is successful, the registered license information will be displayed in the **License information** list.

## 1-6 Importing Set Values for Mechanism Settings

This section describes set values to be imported for the purpose of simplifying the mechanism settings on the AI Operator.

Specifically, the following items are set on the AI Operator according to the mechanism for which the AI Predictive Library is installed.

- · Equipment event names
- Frame variables
- · Variable data
- · Subframe variables
- · Feature extraction output frame variables
- · Machine learning output frame variables

For details on the Equipment Event Registration function of the AI Operator, refer to the AI Controller Standard Software Operation Manual (Cat. No. W611).

The relationship of the AI Operator Equipment Event Registration function is shown below with the system configuration.

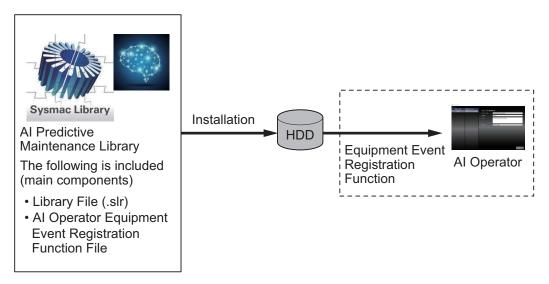

The following equipment event names are displayed on the AI Operator for respective mechanisms for which the AI Predictive Maintenance Library is installed.

| Mechanism   | Equipment event name      |
|-------------|---------------------------|
| Cylinder    | Cylinder velocity error   |
| Ball Screw  | Ball screw velocity error |
| Belt Pulley | Belt pulley torque error  |

## 1-7 Mechanisms of AI FB Linked to Motion Control

This section describes the mechanisms of the AI FB that are linked to motion control. Examples of the mechanisms of the AI FB linked to motion control include the Ball Screw, Belt Pulley, and so on.

The relationship between motion control and the AI FB is shown in the diagram below.

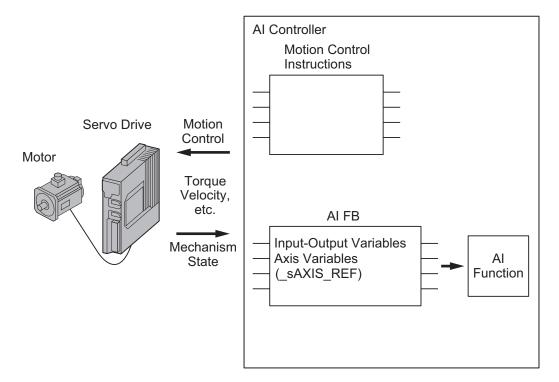

The conditions required for each of the above factors are as follows.

| Element                   | Required conditions                                                                                                    | Remarks                                                                                                    |
|---------------------------|----------------------------------------------------------------------------------------------------|----------------------------------------------------------------------------------------------------|
| Motor                     | It must be a motor that can be used with the following Servo<br>Drive.<br>Example: OMRON 1S, G5-series Servomotor                                                                                                    |                                                                                                    |
| Servo Drive <sup>*1</sup> | <ul> <li>It must be a Servo Drive that can be used with the Motion<br/>Control Function Module.</li> <li>It must be a servo drive that can acquire the following<br/><i>mechanism states</i>.</li> <li>Example: OMRON 1S, G5-series Servo Drive</li> </ul>                                                                                                    |                                                                                                    |
| Mechanism<br>states       | The following states must be reflected in the _sAXIS_REF axis<br>variable input to the AI FB (n: 0 to 255). *1<br>• _MC_AX[n].Cmd.Pos (Command Current Position)<br>• _MC_AX[n].Cmd.Vel (Command Current Velocity)<br>• _MC_AX[n].Cmd.Trq (Command Current Torque) *2<br>• _MC_AX[n].Act.Pos (Actual Current Position)<br>• _MC_AX[n].Act.Vel (Actual Current Velocity)<br>• _MC_AX[n].Act.Trq (Actual Current Torque) | In a system configuration in<br>which the mechanism state is<br>not reflected directly in the ax-<br>is variable for motion control,<br>be sure to take measures<br>such as assigning the mecha-<br>nism state to the AI FB input-<br>output variable after reflecting<br>the value on the left to the ax-<br>is variable. *2 |

| Element                      | Required conditions                                                                                                    | Remarks |
|------------------------------|----------------------------------------------------------------------------------------------------|---------|
| AI FB                        | <ul> <li>The <i>mechanism states</i> above must be input as input-output variables (axis variables) of the AI FB.</li> <li>The AI FB must be located in the primary periodic task.</li> <li>The AI FB must be executed while the AI function is in the Enabled state.</li> </ul> |         |
| Motion Con-<br>trol Instruc- | Refer to Applicable Motion Control Instructions on page 1 - 12.                                                                                                    |         |
| tion <sup>*1</sup>           |                                                                                                    |         |

\*1. For details on the Servo Drive, axis variables, and motion control, refer to the *NJ/NX-series Motion Control Instructions Reference Manual (Cat. No. W508)* or the *NY-series Motion Control Instructions Reference Manual (Cat. No. W561)*.

\*2. The actual current torque value obtained by skipping one task period is assigned to the command current torque. The following table shows an example.

| Time                                      |         | t1      | t2      |
|-------------------------------------------|---------|---------|---------|
| Actual current torque: _MC_AX[n].Act.Trq  | Trq(t0) | Trq(t1) | Trq(t2) |
| Command current torque: _MC_AX[n].Cmd.Trq | 0       | Trq(t0) | Trq(t1) |

For the time in the table above, t0 is the time executed a program in a task period, t1 is the time executed a program in the next task period, and t2 is the time executed a program in the task period following that.

## • Applicable Motion Control Instructions

The motion control instructions that can be used are as shown below.

| Item               | Instruction name      | Function                      |
|--------------------|-----------------------|-------------------------------|
| Axis command       | MC_Move               | Positioning                   |
|                    | MC_MoveAbsolute       | Absolute positioning          |
|                    | MC_MoveRelative       | Relative positioning          |
| Axes group command | MC_MoveLinear         | Linear interpolation          |
|                    | MC_MoveLinearAbsolute | Absolute linear interpolation |
|                    | MC_MoveLinearRelative | Relative linear interpolation |
|                    | MC_MoveCircular2D     | Circular 2D interpolation     |

## **1-8 Precautions for Correct Use**

- Evaluate the system by running the equipment to check if the equipment events are correctly detected. The expected equipment events may not be detected depending on the settings of the AI Controller.
- If you define the same AI FB in a different POU, specify a different instance name.
   If you specify the same instance name, the AI Operator will not operate correctly.
   The conditions that determine the same instance name include the case that the capitalization of instance names differs.

The following table shows an example.

|                                | POU name                                    |                                               |
|--------------------------------|---------------------------------------------|-----------------------------------------------|
|                                | POU1                                        | POU2                                          |
| Example 1 when you can not set | AI FB: Cylinder and Instance Name:<br>Inst1 | AI FB: Cylinder and Instance Name:<br>Inst1   |
| Example 2 when you can not set | AI FB: Cylinder and Instance Name:<br>INST1 | AI FB: Cylinder and Instance Name:<br>Inst1   |
| Example 1 when you can set     | AI FB: Cylinder and Instance Name:<br>Inst1 | AI FB: Ball Screw and Instance<br>Name: Inst1 |
| Example 2 when you can set     | AI FB: Cylinder and Instance Name:<br>Inst1 | AI FB: Cylinder and Instance Name:<br>Inst2   |

- Do not change the instance name of an AI FB that has been registered by the AI Operator.
- Change the state of the Feature Extraction Function and the Machine Learning Function to operating before executing the AI FB. If the AI FB is executed without these states being in operation, the AI FB will not display an error, but the equipment events may not be detected correctly.

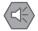

#### Precautions for Safe Use

- Be sure that the AI functions are in the RUN status before executing the FB.
- Execute this function block as the primary periodic task. If you do not execute this function block as the primary periodic task, the mechanism state variables will not be generated correctly.

1

# 2

# Sysmac Library Usage Procedure

The section describes the procedure to use Sysmac Library installed using the installer, and Sysmac Library in the CPU unit or Industrial PC.

| 2-1 | Proced | Procedure to Use Sysmac Library Installed Using the Installer |     | 2 |
|-----|--------|---------------------------------------------------------------|-----|---|
|     | 2-1-1  | Using a Newly Installed Sysmac Library                        | 2 - | 2 |
|     | 2-1-2  | Using an Upgraded Sysmac Library                              | 2 - | 4 |
| 2-2 | How to | o use Sysmac Library in the CPU Unit or Industrial PC         | 2 - | 6 |

## 2-1 Procedure to Use Sysmac Library Installed Using the Installer

This section describes the procedure to use Sysmac Library installed using the installer. There are two ways to use libraries.

- Using a newly installed Sysmac Library
- Using an upgraded Sysmac Library

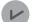

#### Version Information

For the Controller models and versions of the Sysmac Studio for which this library can be used, refer to *Applicable Products* on page 1.

## 2-1-1 Using a Newly Installed Sysmac Library

**1** Start the Sysmac Studio and open a project using Sysmac Library, or create a new one.

| Offline             | Project Pr   | roperties                 |     |
|---------------------|--------------|---------------------------|-----|
| New Project         | Project name | New Project               |     |
| Open Project        | Author       |                           |     |
| Import              | Comment      |                           |     |
| Export              | Туре         | Standard Project          |     |
| A Online            | Select       | Device                    |     |
| 4 Connect to Device | Category     | Controller                |     |
|                     | Device       | NJ501 🔻 <sup>-</sup> 1500 |     |
| License             | Version      | 1.10<br>Crea              | ate |

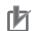

#### Precautions for Correct Use

If you create a new project, be sure to configure the settings as follows to enable use of the Sysmac Library. Without the settings below, you cannot proceed to Step 2 and later steps.

- Set the project type to Standard Project or Library Project.
- Set the device category to Controller.
- For the setting of Controller and Version in the Select Device section, refer to *Applicable Products* on page 1.
- 2 Select Project Library Show References.

|        | File Edit View Insert                                                               | Project Controller                        | Simulation                       | Tools | 6 Hel | p                   | _      | _   | _ | _               | _ | _ | _ |
|--------|-------------------------------------------------------------------------------------|-------------------------------------------|----------------------------------|-------|-------|---------------------|--------|-----|---|-----------------|---|---|---|
| Device |                                                                                     | Check All Programs<br>Check Selected Prog | grams F7<br>ed Programs Shift+F7 |       |       |                     |        |     | ÷ | e <sub>ll</sub> | 0 |   |   |
|        | Multiview Explorer                                                                  | Build Controller                          | F8                               |       |       |                     |        |     |   |                 |   |   |   |
|        | new_Controller_0 🔻                                                                  | Rebuild Controller<br>Abort Build         | Shift+                           | F8    |       |                     |        |     |   |                 |   |   |   |
|        | <ul> <li>Configurations and Setup</li> <li>Programming</li> </ul>                   | Memory Usage<br>Online Edit               |                                  |       |       |                     |        |     |   |                 |   |   |   |
|        | Programming                                                                         |                                           |                                  |       |       |                     |        |     |   |                 |   |   |   |
|        | 🔍 🐺 Programs                                                                        | Library                                   |                                  | •     | Show  | w Refei             | rences |     |   |                 |   |   |   |
|        | ✓ Image: Very Program0 <sup>1</sup> L Image: Limit Section L Image: Limit Functions | n0                                        |                                  |       |       | ary Set<br>ite Libr | 20.046 | ~~~ |   |                 |   |   |   |
|        | L 🐨 Eunction Block                                                                  | Per la                                    |                                  |       |       |                     |        |     |   |                 |   |   |   |

#### Precautions for Correct Use

If you have multiple devices registered in the project, make sure that the currently selected device is the NJ/NX-series CPU Unit or NY-series Industrial PC. If the NJ/NX-series CPU Unit or NY-series Industrial PC is not selected, the menu for browsing the library will not appear. When the selected device is the NJ/NX-series CPU Unit or NY-series Industrial PC, the device icon

displayed in Multiview Explorer changes to

**3** Add Sysmac Library to the list and click **OK**.

| S Ubray Reference |                              |            |         |                   |                                                |              |               |                                  |                   |                                          |
|-------------------|------------------------------|------------|---------|-------------------|------------------------------------------------|--------------|---------------|----------------------------------|-------------------|------------------------------------------|
|                   | Library name                 | Name Space | Version | Author            | Company                                        | Date Created | Date Modified |                                  | Attached Files    | U ID                                     |
|                   | ► ■■OmronLib_MC_Toolbox_V1_1 |            |         | OMRON Corporation | (c)OMRON Corporation 2015. All Rights Reserved |              |               | This is MC Toolbox<br>これはモーション制御 |                   | 91308675-17a4-4fdb-8c51-95555801a780     |
|                   |                              |            |         |                   |                                                |              |               |                                  |                   |                                          |
|                   |                              |            |         |                   |                                                |              |               |                                  |                   |                                          |
|                   |                              |            |         |                   |                                                |              |               |                                  |                   |                                          |
| +                 | 1                            |            |         |                   |                                                |              |               | 1                                | Include the refer | enced libraries when saving the project. |
|                   |                              |            |         |                   |                                                |              |               |                                  |                   |                                          |
|                   | ок                           |            |         |                   |                                                |              |               |                                  |                   |                                          |

Sysmac Library is read into the project.

Now, when you select the Ladder Editor or ST Editor, the function blocks and functions included in the Sysmac Library appear in the Toolbox.

For the procedure for adding and setting libraries in the above screen, refer to *Sysmac Studio Version 1 Operation Manual (Cat. No. W504).* 

- **4** Insert the Sysmac Library's function blocks and functions into the circuit using one of the following two methods.
  - Select the desired function block or function in the Toolbox and drag and drop it onto the Ladder Editor.

| iables               |                      |                         |             | <search></search>                    |
|----------------------|----------------------|-------------------------|-------------|--------------------------------------|
|                      | Enter Function Block | Drderlag<br>Enabled     |             | OmronLib_MC_To     F — DeadBand {Orr |
| Enter Variable InC   | laic                 | CalcRsit Enter Variable | 7           | FB FirstOrderlag (                   |
| Enter Variable Kp    |                      | Busy Enter Variable     | Drag & Drop | FB LeadLag (Omro                     |
| Enter Variable - Tin | heConst              | Error Enter Variable    | Brag & Brop |                                      |
| Enter Variable Sar   | mpTime               | ErrorID Enter Variable  |             | FB PIDFeedFwd {C                     |

• Right-click the Ladder Editor, select **Insert Function Block** in the menu, and enter the fully qualified name (¥¥namespacename¥FBname).

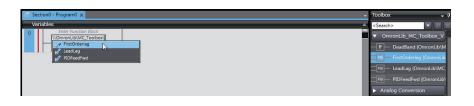

#### 2-1-2 Using an Upgraded Sysmac Library

- 1 Start Sysmac Studio and open a project in which any old-version Sysmac Library is included.
- 2 Select Project Library Show References.

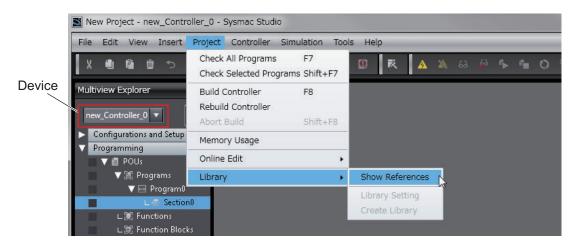

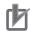

#### **Precautions for Correct Use**

If you have multiple devices registered in the project, make sure that the currently selected device is the NJ/NX-series CPU Unit or NY-series Industrial PC. If the NJ/NX-series CPU Unit or NY-series Industrial PC is not selected, the menu for browsing the library will not appear. When the selected device is the NJ/NX-series CPU Unit or NY-series Industrial PC, the device icon displayed in Multiview Explorer changes to **III**.

**3** Select an old-version Sysmac Library and click the **Delete Reference** Button.

| 📓 Libr | Library Reference            |            |         |                   |                                                |              |               |                                  |                   |                                          |
|--------|------------------------------|------------|---------|-------------------|------------------------------------------------|--------------|---------------|----------------------------------|-------------------|------------------------------------------|
|        | Library name                 | Name Space | Version | Author            | Company                                        | Date Created | Date Modified |                                  | Attached Files    | u u                                      |
|        | ► ■■OmronLib_MC_Toolbox_V1_1 |            |         | OMRON Corporation | (c)OMRON Corporation 2015. All Rights Reserved |              |               | This is MC Toolbox<br>これはモーション制御 |                   | 91308675-17a4-4fdb-8c51-95555801a780     |
|        |                              |            |         |                   |                                                |              |               |                                  |                   |                                          |
|        |                              |            |         |                   |                                                |              |               |                                  |                   |                                          |
|        |                              |            |         |                   |                                                |              |               |                                  |                   |                                          |
| +      | ÷.                           |            |         |                   |                                                |              |               |                                  | Include the refer | enced libraries when saving the project. |
|        |                              |            |         |                   |                                                |              |               |                                  |                   |                                          |
|        |                              |            |         |                   | ок                                             |              |               |                                  |                   |                                          |

4 Add Sysmac Library to the list and click **OK**.

| 📓 Libra | ry Reference                 |            |         |                   |                                                |              |               |                                  |                   | - • ×                                    |
|---------|------------------------------|------------|---------|-------------------|------------------------------------------------|--------------|---------------|----------------------------------|-------------------|------------------------------------------|
|         | Library name                 | Name Space | Version | Author            | Company                                        | Date Created | Date Modified |                                  | Attached Files    | 10                                       |
|         | ► ■ComronLib_MC_Toolbox_V1_1 |            |         | OMRON Corporation | (c)OMRON Corporation 2015. All Rights Reserved |              |               | This is MC Toolbox<br>これはモーション制御 |                   | 91308675-17a4-4fdb-8c51-95555801a780     |
|         |                              |            |         |                   |                                                |              |               |                                  |                   |                                          |
|         |                              |            |         |                   |                                                |              |               |                                  |                   |                                          |
|         |                              |            |         |                   |                                                |              |               |                                  |                   |                                          |
| +       | ê                            |            |         |                   |                                                |              |               |                                  | Include the refer | enced libraries when saving the project. |
| -       |                              |            |         |                   |                                                |              |               |                                  |                   |                                          |
|         |                              |            |         |                   | ОК                                             |              |               |                                  |                   |                                          |

#### Precautions for Correct Use

Upgrade the Sysmac Library version, and then execute All Program Check, and confirm that there are no errors in the Build Window Program Check results. From the Main Menu, select **Project** - **All Program Check**.

# 2-2 How to use Sysmac Library in the CPU Unit or Industrial PC

Even when Sysmac Library is not installed on your computer, you can use Sysmac Library by uploading it from the CPU Unit or Industrial PC to your computer.

The procedure to use Sysmac Library in the CPU Unit or Industrial PC is as follows.

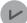

#### **Version Information**

For the versions of the Sysmac Studio for which this library can be used, refer to *Applicable Products* on page 1.

1 Start the Sysmac Studio and create a new project in which you want to use Sysmac Library.

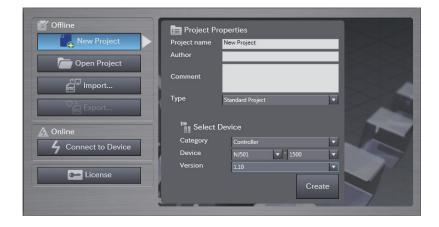

**2** Connect online to the CPU Unit or Industrial PC.

**3** Upload the POUs in which Sysmac Library is used. Now, when you select the Ladder Editor or ST Editor, the function blocks and functions included in the Sysmac Library used in the uploaded POUs appear in the Toolbox.

- **4** Insert the Sysmac Library's function blocks and functions into the circuit using one of the following two methods.
  - Select the desired function block or function in the Toolbox and drag and drop it onto the Ladder Editor.

| riables                         |                                 |             | <search></search>    |
|---------------------------------|---------------------------------|-------------|----------------------|
|                                 | oolbox\FirstOrderiag<br>Enabled |             | OmronLib_MC_Toolb    |
| Enter Variable InCalc           | CalcRsit Enter Variable         |             | FB FirstOrderlag (Om |
| Enter Variable <mark> Kp</mark> | Busy Enter Variable             | Drag & Drop | FB LeadLag {OmronLi  |
| Enter Variable - TimeConst      | Error — Enter Variable          | 6 1         | FB PIDFeedFwd (Omr   |
| Enter Variable SampTime         | ErrorID — Enter Variable        |             | Analog Conversion    |

• Right-click the Ladder Editor, select **Insert Function Block** in the menu, and enter the fully qualified name (¥¥namespacename¥FBname).

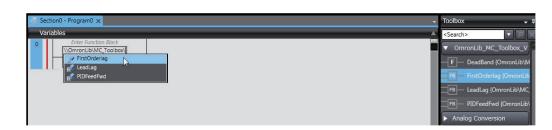

#### Precautions for Correct Use

r R

• The Sysmac Studio installs Sysmac Library library files to the specified folder on the computer if they are not present. However, the Sysmac Studio does not install libraries to the specified folder on the computer if they are present.

The specified folder here means the folder in which library files are installed by the installer. Note that uploading Sysmac Library from a CPU Unit or Industrial PC does not install the

 Note that uploading Sysmac Library from a CPU Unit or Industrial PC does not install the manual and help files for Sysmac Library, unlike installation using the installer. Please install the manual and help files using the installer if you need them.

# 3

# **Common Specifications of FB/FUN**

This section describes the specifications that are common to each FB/FUN in the Sysmac Library.

| 3-1 | Comm   | on Variables                                       | 3 - 2              |
|-----|--------|----------------------------------------------------|--------------------|
|     | 3-1-1  | Definition of Input Variables and Output Variables | . 3 - 2            |
|     | 3-1-2  | Execute-type Function Blocks                       | . 3 - 3            |
|     |        | Enable-type Function Blocks                        |                    |
|     |        |                                                    |                    |
| 3-2 | Precau | tions                                              | 3 - 7              |
| 3-2 |        |                                                    |                    |
| 3-2 | 3-2-1  | Itions<br>Nesting<br>Instruction Options           | . 3 - 7            |
| 3-2 | 3-2-1  | Nesting                                            | . 3 - 7<br>. 3 - 7 |

### **3-1 Common Variables**

This section describes the specifications of variables (EN, Execute, Enable, Abort, ENO, Done, CalcRsIt, Enabled, Busy, CommandAborted, Error, ErrorID, and ErrorIDEx) that are used for more than one function or function block. The specifications are described separately for functions, for execute-type function blocks, and for enable-type function blocks.

#### 3-1-1 Definition of Input Variables and Output Variables

Common input variables and output variables used in functions and function blocks are as follows.

|          |        |       | Function              | /function b<br>to use | lock type     |                              |                                                                                                    |
|----------|--------|-------|-----------------------|-----------------------|---------------|------------------------------|----------------------------------------------------------------------------------------------------|
| Variable | I/O    | Data  | Functio               | on block              |               | Meaning                      | Definition                                                                                                    |
| Variable | 1/0    | type  | Exe-<br>cute-<br>type | Enable-<br>type       | Func-<br>tion | Meaning                      | Deminion                                                                                                    |
| EN       | Input  | BOOL  |                       |                       | ОК            | Execute                      | The processing is executed while the variable is TRUE.                                                                                                    |
| Execute  |        | BOOL  | ОК                    |                       |               | Execute                      | The processing is executed when the variable changes to TRUE.                                                                                                    |
| Enable   |        | BOOL  |                       | OK                    |               | Run                          | The processing is executed while the variable is TRUE.                                                                                                    |
| Abort    |        | BOOL  | OK                    |                       |               | Abort                        | The processing is aborted.<br>You can select the aborting<br>method.                                                                                                    |
| ENO      | Output | BOOL  |                       |                       | ОК            | Done                         | The variable changes to TRUE<br>when the processing ends nor-<br>mally.<br>It is FALSE when the process-<br>ing ends in an error, the proc-<br>essing is in progress, or the ex-<br>ecution condition is not met. |
| Done     |        | BOOL  | ОК                    |                       |               | Done                         | The variable changes to TRUE<br>when the processing ends nor-<br>mally.<br>It is FALSE when the process-<br>ing ends in an error, the proc-<br>essing is in progress, or the ex-<br>ecution condition is not met. |
| Busy     |        | BOOL  | ОК                    | ОК                    |               | Execut-<br>ing               | The variable is TRUE when the processing is in progress.<br>Turns to FALSE while the process is not being executed.                                                                                               |
| CalcRsIt |        | LREAL |                       | ОК                    |               | Calcula-<br>tion Re-<br>sult | The calculation result is output.                                                                                                    |

|                         |     | Function/function block type<br>to use                   |         |               |         |                                |                                                                                                    |
|-------------------------|-----|----------------------------------------------------------|---------|---------------|---------|--------------------------------|----------------------------------------------------------------------------------------------------|
| Variable                | I/O | Data                                                     | Functio | on block      |         | Meaning                        | Definition                                                                                                    |
| Vallable                | 10  | type Exe-<br>cute-<br>type Enable-<br>type Func-<br>tion |         | Func-<br>tion | Meaning | Definition                     |                                                                                                    |
| Enabled                 |     | BOOL                                                     |         | ОК            |         | Enabled                        | The variable is TRUE when the output is enabled. It is used to calculate the control amount for motion control, temperature control, etc.                                                |
| Com-<br>mand<br>Aborted |     | BOOL                                                     | ОК      |               |         | Com-<br>mand<br>Aborted        | The variable changes to TRUE<br>when the processing is aborted.<br>It changes to FALSE when the<br>processing is executed the next<br>time again.                                        |
| Error                   |     | BOOL                                                     | ОК      | ОК            |         | Error                          | This variable is TRUE while<br>there is an error.<br>It is FALSE when the process-<br>ing ends normally, the process-<br>ing is in progress, or the execu-<br>tion condition is not met. |
| ErrorID                 |     | WORD                                                     | ОК      | ОК            |         | Error<br>Code                  | An error code is output.                                                                                                    |
| Errorl-<br>DEx          |     | DWORD                                                    | ОК      | ОК            |         | Expan-<br>sion Er-<br>ror Code | An expansion error code is out-<br>put.                                                                                                    |

#### **3-1-2** Execute-type Function Blocks

- Processing starts when Execute changes to TRUE.
- When Execute changes to TRUE, Busy also changes to TRUE. When processing is completed normally, Busy changes to FALSE and Done changes to TRUE.
- When continuously executing function blocks of the same instance, change the next Execute to TRUE for at least one task period after Done changes to FALSE in the previous execution.
- If the function block has a CommandAborted (Instruction Aborted) output variable and processing is aborted, CommandAborted changes to TRUE and Busy changes to FALSE.
- If an error occurs in the function block, Error changes to TRUE and Busy changes to FALSE.
- For function blocks that output the result of calculations for motion control and temperature control, you can use the BOOL input variable Abort to abort the FB process. When Abort changes to TRUE, CommandAborted changes to TRUE and the execution of the function block is aborted.

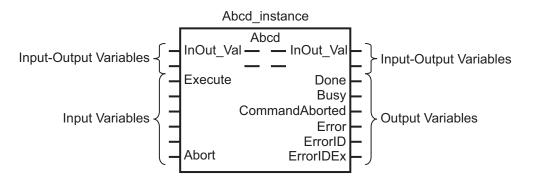

- If Execute is TRUE and Done, CommandAborted, or Error changes to TRUE, Done, CommandAborted, or Error changes to FALSE when Execute is changed to FALSE.
- If Execute is FALSE and Done, CommandAborted, or Error changes to TRUE, Done, CommandAborted, or Error changes to TRUE for only one task period.
- If an error occurs, the relevant error code and expansion error code are set in ErrorID (Error Code) and ErrorIDEx (Expansion Error Code). The error codes are retained even after Error changes to FALSE, but ErrorID is set to 16#0000 and ErrorIDEx is set to 16#0000 0000 when Execute changes to TRUE.

#### **Timing Chart**

This section provides timing charts for a normal end, canceled execution, aborted execution, and errors.

#### Normal End

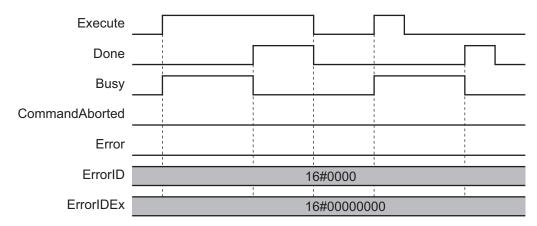

#### Canceled Execution

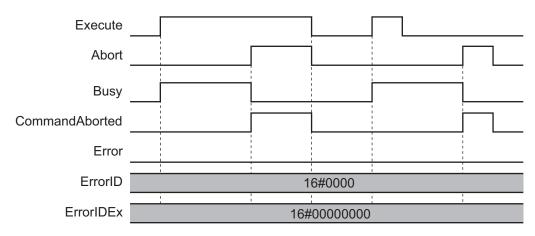

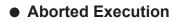

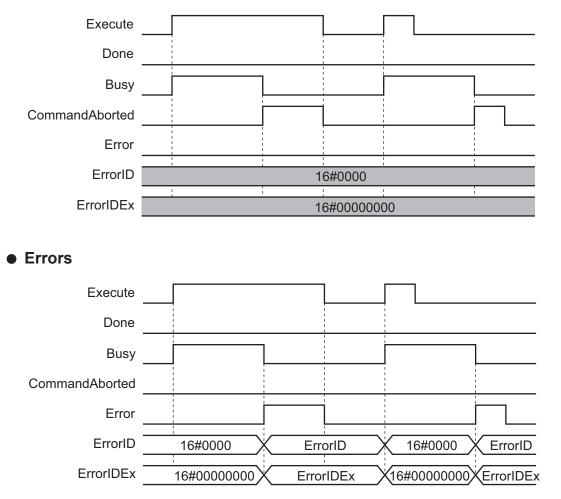

#### 3-1-3 Enable-type Function Blocks

- Processing is executed while Enable is TRUE.
- When Enable changes to TRUE, Busy also changes to TRUE. Enabled is TRUE during calculation of the output value.
- If an error occurs in the function block, Error changes to TRUE and Busy and Enabled change to FALSE. When Enable changes to FALSE, Enabled, Busy, and Error change to FALSE.

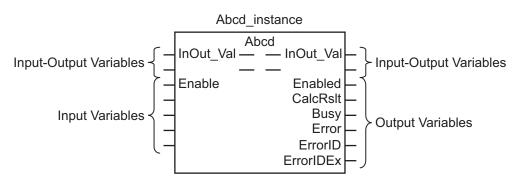

 If an error occurs, the relevant error code and expansion error code are set in ErrorID (Error Code) and ErrorIDEx (Expansion Error Code). The error codes are retained even after Error changes to FALSE, but ErrorID is set to 16#0000 and ErrorIDEx is set to 16#0000 0000 when Execute changes to TRUE.  For function blocks that calculate the control amount for motion control, temperature control, etc., Enabled is FALSE when the value of CalcRsIt (Calculation Result) is incorrect. In such a case, do not use CalcRsIt. In addition, after the function block ends normally or after an error occurs, the value of CalcRsIt is retained until Enable changes to TRUE. The control amount will be calculated based on the retained CalcRsIt value, if it is the same instance of the function block that changed Enable to TRUE. If it is a different instance of the function block, the control amount will be calculated based on the initial value.

#### **Timing Charts**

This section provides timing charts for a normal end and errors.

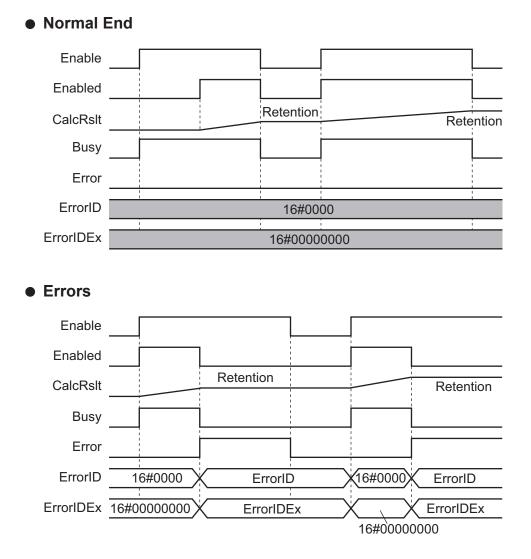

### **3-2** Precautions

This section provides precautions for the use of this function block.

#### 3-2-1 Nesting

You can nest calls to this function block for up to four levels.

Refer to NJ/NX-series CPU Unit Software User's Manual (Cat. No. W501) or NY-series IPC Machine Controller Industrial Panel PC / Industrial Box PC Software User's Manual (Cat. No. W558) for details on the nesting function block.

#### **3-2-2** Instruction Options

You cannot use the upward differentiation option for this function block.

#### **3-2-3** Re-execution of Function Blocks

Execute-type function blocks cannot be re-executed by the same instance.

If you do so, the output value will be the initial value.

Refer to NJ/NX-series CPU Unit Motion Control User's Manual (Cat. No. W507) or NY-series IPC Machine Controller Industrial Panel PC / Industrial Box PC Motion Control User's Manual (Cat. No. W559) for details on re-execution.

# 4

## Individual Specifications of Function Block (Cylinder)

This section describes the individual specifications (cylinder) of the AI Predictive Maintenance Library.

# CylinderStatus

CylinderStatus generates mechanism state variables that reflect the state of the cylinder, and those variables are referenced by the Feature Value/Machine Learning Function.

| FB<br>name          | Name                         | FB/<br>FUN | Gra                                                                                                    | ST expression                                                                 |  |                                                                                                    |  |  |
|---------------------|------------------------------|------------|----------------------------------------------------------------------------------------------------|-------------------------------------------------------------------------------|--|----------------------------------------------------------------------------------------------------|--|--|
| Cylinder-<br>Status | Cylinder<br>Status<br>Output | FB         | \\OmronLib\AI_PM                                                                                                    | CylinderStatus _instance<br>\\OmronLib\AI_PM_Cylinder_V1_0<br>\CylinderStatus |  |                                                                                                    |  |  |
|                     |                              |            | <ul> <li>Enable</li> <li>Pull</li> <li>Push</li> <li>FullyRetractedPos</li> <li>FullyExtendedPos</li> <li>MonitorMode</li> <li>Timeout</li> </ul> | Enabled<br>MonitorStatus<br>Error<br>ErrorID<br>ErrorIDEx                     |  | Push:=,<br>FullyRetracted-<br>Pos:=,<br>FullyExtended-<br>Pos:=,<br>MonitorMode:=,<br>Timeout:=,<br>Enabled=>,<br>MonitorStatus=>,<br>ErrorID=>,<br>ErrorID=>,<br>ErrorIDEx=><br>); |  |  |

#### **Function Block and Function Information**

| Item                               | Description                      |
|------------------------------------|----------------------------------|
| Library file name                  | OmronLib_AI_PM_Cylinder_V1_0.slr |
| Namespace                          | OmronLib\AI_PM_Cylinder_V1_0     |
| FB/FUN number                      | 00215                            |
| Publish/Do not publish source code | Not Published                    |

#### **Input Variables**

| Variables              | Meaning                     | Data type | Description                                                                                           | Valid range | Unit | De-<br>fault |
|------------------------|-----------------------------|-----------|----------------------------------------------------------------------------------------------------|-------------|------|--------------|
| Enable                 | Execute                     | BOOL      | TRUE: Execute<br>FALSE: Do not execute                                                                | TRUE, FALSE |      | FALSE        |
| Pull                   | Pull Command<br>Flag        | BOOL      | TRUE: Pull command ON<br>FALSE: Pull command<br>OFF                                                   | TRUE, FALSE |      | FALSE        |
| Push                   | Push Command<br>Flag        | BOOL      | TRUE: Push command<br>ON<br>FALSE: Push command<br>OFF                                                | TRUE, FALSE |      | FALSE        |
| FullyRetracted-<br>Pos | Fully Retracted<br>Position | BOOL      | TRUE: Fully retracted po-<br>sition is reached<br>FALSE: Fully retracted po-<br>sition is not reached | TRUE, FALSE |      | FALSE        |

| Variables             | Meaning                     | Data type                                               | Description                                                                                                    | Valid range               | Unit  | De-<br>fault           |
|-----------------------|-----------------------------|---------------------------------------------------------|----------------------------------------------------------------------------------------------------|---------------------------|-------|------------------------|
| FullyExtended-<br>Pos | Fully Extended<br>Position  | BOOL                                                    | TRUE: Fully extended po-<br>sition is reached<br>FALSE: Fully extended<br>position is not reached                                       | TRUE, FALSE               |       | FALSE                  |
| MonitorMode           | Monitor Mode                | OmronLib<br>\AI_PM_Cylin-<br>der_V1_0\sMo-<br>nitorMode | Inputs the monitor mode.<br><i>MonitorMode</i> is read<br>when <i>Enable</i> changes to<br>TRUE.                                        |                           |       |                        |
| Timeout               | Measurement<br>Timeout Time | UINT                                                    | Inputs the measurement<br>timeout time.<br>When the set value is 0,<br>the measurement timeout<br>monitoring will not be exe-<br>cuted. | Depends on da-<br>ta type | 0.1 s | UINT<br>#100<br>(10 s) |

#### **Output Variables**

| Variables     | Meaning                   | Data type | Description                                                                                                    | Valid range | Unit | De-<br>fault |
|---------------|---------------------------|-----------|----------------------------------------------------------------------------------------------------|-------------|------|--------------|
| Enabled       | Executing                 | BOOL      | It is TRUE while executing.                                                                                       | TRUE, FALSE |      |              |
| MonitorStatus | Monitoring                | BOOL      | It is TRUE while monitoring the<br>operation time of the cylinder,<br>and FALSE while monitoring is<br>suspended. | TRUE, FALSE |      |              |
| Error         | Error                     | BOOL      | TRUE: Error end<br>FALSE: Normal end, execution in<br>progress, or execution condition<br>not met                 | TRUE, FALSE |      |              |
| ErrorID       | Error Code                | WORD      | This is the error ID for an error<br>end.<br>The value is 16#0 for a normal<br>end.                               | *1          |      |              |
| ErrorIDEx     | Expansion Er-<br>ror Code | DWORD     | This is the error ID for an Expan-<br>sion Error.<br>The value is 16#0 for a normal<br>end.                       | *1          |      |              |

\*1. Refer to *Troubleshooting* on page 4 - 10 for details.

#### Structure

OmronLib\AI\_PM\_Cylinder\_V1\_0\sMonitorMode

| Member       | Member name   | Data type | Valid range | Description                                            |
|--------------|---------------|-----------|-------------|--------------------------------------------------------|
| CylinderType | Cylinder Type | UINT      | 0, 1        | Inputs the cylinder type.                              |
|              |               |           |             | CylinderType = 0: Two signals, the <i>Push Command</i> |
|              |               |           |             | Flag and Pull Command Flag, are used for cylinder      |
|              |               |           |             | control (double mode).                                 |
|              |               |           |             | CylinderType = 1: Only the <i>Push Command Flag</i> is |
|              |               |           |             | used for cylinder control (single mode).               |

4

| Member                | Member name                                     | Data type | Valid range             | Description                                                                                                    |
|-----------------------|-------------------------------------------------|-----------|-------------------------|----------------------------------------------------------------------------------------------------|
| TargetType            | Cylinder Oper-<br>ation Time to<br>be Monitored | UINT      | 0, 1, 2                 | Inputs the cylinder operation time to be monitored.<br>TargetType = 0: push operation time, pull operation<br>time<br>TargetType = 1: push operation time only<br>TargetType = 2: pull operation time only |
| StartTimer            | Monitoring<br>Start Standby<br>Time             | UINT      | Depends on<br>data type | Inputs the time from the start of the first measure-<br>ment until the start of monitoring. *1<br>When the set value is 0, monitoring is performed<br>from the start of the first measurement.<br>Unit: s  |
| StopMonitor-<br>Timer | Stop Monitor-<br>ing Time                       | UINT      | Depends on data type    | Inputs the cylinder operation stop monitoring time.<br>When the set value is 0, the time during which the<br>cylinder is stopped will not be monitored.<br>Unit: s                                         |

\*1. This is not the time since *Enable* changed to TRUE. Refer to *Specification of Monitoring Start Standby Time and Monitoring Stop* on page 4 - 5 for details.

#### **Function**

CylinderStatus generates the mechanism state variables from the cylinder's push operation time and pull operation time.

The Feature Value/Machine Learning Function of the AI function module references the generated mechanism state variables to determine and detect errors (decreasing velocity) of the cylinder. This FB operates while *Enable* (Execute) is TRUE.

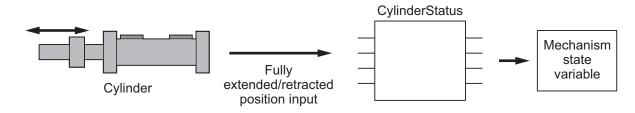

#### **Connection with Cylinder**

The connections between the cylinder and the input variables of this FB are as shown below.

| Cylinder                               | Input variable to be connected               |
|----------------------------------------|----------------------------------------------|
| Push command                           | Push (Push Command Flag)                     |
| Pull command *1                        | Pull (Pull Command Flag)                     |
| Fully extended position reed switch    | FullyExtendedPos (Fully Extended Position)   |
| Fully retracted position reed switch*1 | FullyRetractedPos (Fully Retracted Position) |

\*1. Connection is not required when the cylinder is in single mode. Refer to *Cylinder Operation Time Measure*ment Specifications for Each Cylinder Type on page 4 - 5 for details on single mode.

# Cylinder Operation Time Measurement Specifications for Each Cylinder Type

Set the cylinder type to be monitored with the member *CylinderType* (Cylinder Type) of the structure *sMonitorMode*. There are two cylinder types: double mode and single mode. The double mode uses *Push* and *Pull* signals, and the single mode uses only *Push*.

This FB starts measurement at a push command regardless of the cylinder type.

There are two types of cylinder operation time: push operation time and pull operation time. The value of *CylinderType* (Cylinder Type), measurement start timing of the cylinder operation time, and measurement end timing for each cylinder type are as follows.

| Culinden         | Cylin-           | Push oper                                                                                                    | ration time                         | Pull opera                                                                                                    | ation time                            |
|------------------|------------------|----------------------------------------------------------------------------------------------------|-------------------------------------|----------------------------------------------------------------------------------------------------|---------------------------------------|
| Cylinder<br>type | derType<br>value | Measurement start<br>timing                                                                                         | Measurement end<br>timing           | Measurement start<br>timing                                                                                         | Measurement end timing                |
| Double<br>mode   | 0                | The following AND conditions are satis-<br>fied                                                                     | FullyExtendedPos<br>changes to TRUE | The following AND conditions are satis-<br>fied                                                                     | FullyRetractedPos<br>changes to TRUE  |
|                  |                  | <ul> <li>Push changes to<br/>TRUE</li> <li>FullyRetracted-<br/>Pos is TRUE</li> </ul>                               |                                     | <ul> <li>Pull changes to<br/>TRUE</li> <li>FullyExtended-<br/>Pos is TRUE</li> </ul>                                |                                       |
| Single<br>mode   | 1                | The following AND<br>conditions are satis-<br>fied<br>• Push changes to<br>TRUE<br>• FullyRetracted-<br>Pos is TRUE | FullyExtendedPos<br>changes to TRUE | The following AND<br>conditions are satis-<br>fied<br>• Push changes to<br>FALSE<br>• FullyExtended-<br>Pos is TRUE | FullyRetractedPos<br>changes to FALSE |

#### **Specification of Monitoring Target**

Set the cylinder operation time to be monitored with the member *TargetType* (Cylinder Operation Time to be Monitored) of the structure *sMonitorMode*. The values of *TargetType* and the cylinder operation times to be monitored are as follows.

| TargetType value | Cylinder operation time to be monitored     |
|------------------|---------------------------------------------|
| 0                | Push operation time and pull operation time |
| 1                | Push operation time only                    |
| 2                | Pull operation time only                    |

#### Specification of Monitoring Start Standby Time and Monitoring Stop

Immediately after the cylinder operation starts, the push operation time and the pull operation time may be longer until the piston packing fits well in the cylinder. To exclude this period from the monitoring period, input the time from the start of operation of the cylinder to the start of monitoring to the member *StartTimer* (Monitoring Start Standby Time) of the structure *sMonitorMode*. If the cylinder stops operating for a long time after the monitoring starts, the above phenomenon may occur again.

4

Therefore, after the cylinder is stopped for a long time, you must wait again for the time from the start of the operation of the cylinder to the start of monitoring (Monitoring Start Standby Time). Input the time from the operation stop of the cylinder to the execution of monitoring standby with the monitoring start standby time in the member *StopMonitorTimer* (Stop Monitoring Time) of the structure *sMonitorMode*.

The two operation examples are shown in the following figure. The following figure shows a timing chart of the operations.

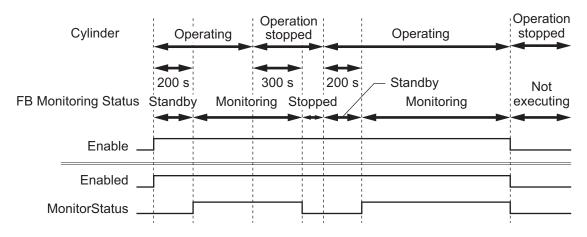

#### • Example of switching from monitoring start standby to monitoring

If *StartTimer* is 200, the system waits to start the monitoring for 200 seconds after the start of operation while the push operation time is not stabilized, and the monitoring is started at the next Push operation performed after the 200 seconds. At this time, *MonitorStatus* changes to TRUE.

#### • Example of switching from monitoring to monitoring start standby

If *StopMonitorTimer* is 300, *MonitorStatus* changes to FALSE when the operation stops for 300 seconds or more. Monitoring start standby begins again when the next Push operation starts.

#### **Measurement Timeout**

If the cylinder operation time to be monitored exceeds the set value of *Timeout* (Measurement Timeout Time), timeout occurs and *Error* changes to TRUE.

The same value should be set for *Timeout* for both the push operation time and the pull operation time.

If you set this value to 0, timeout errors will not occur. The default value is 10 s.

Measurement timeout monitoring is always executed regardless of the monitoring state.

#### **Setting Changes During Execution**

Even if you change the value of *MonitorMode* or *Timeout* during execution, the change will not be applied.

The program executes with the values of the variables applied when *Enable* changes to TRUE. For input variables other than the above, changed settings will be reflected.

#### Error Detection Conditions of Each Input Variable for Cylinder Operation States

The following tables show the cases where the FB operation results in an error due to the values of the input variables for the cylinder operation state.

When the conditions of both the measurement end timing and the measurement start timing of the next command are satisfied, there will be no error.

For details on the errors, refer to *Troubleshooting* on page 4 - 10.

#### • For single mode

| Cylinder operating state            | Error detection condition *1     |
|-------------------------------------|----------------------------------|
| Stopped at fully retracted position | • Pull = TRUE                    |
| (FullyRetractedPos = TRUE)          | • FullyExtendedPos = TRUE        |
| Performing push operation           | <ul> <li>Push = FALSE</li> </ul> |
| (Push = TRUE)                       | • <i>Pull</i> = TRUE             |
| Stopped at fully extended position  | • <i>Pull</i> = TRUE             |
| (FullyExtendedPos = TRUE)           | • FullyRetractedPos = TRUE       |
| Performing pull operation           | • Push = TRUE                    |
| (Push = FALSE)                      | • <i>Pull</i> = TRUE             |

\*1. Bullet items are OR conditions.

#### For double mode

| Cylinder operating state                                                  | Error detection condition *1                                                      |
|---------------------------------------------------------------------------|-----------------------------------------------------------------------------------|
| Stopped at fully retracted position<br>( <i>FullyRetractedPos</i> = TRUE) | <ul> <li>Push = TRUE and Pull = TRUE</li> <li>FullyExtendedPos = TRUE</li> </ul>  |
| Performing push operation<br>( <i>Push</i> = TRUE)                        | • <i>Pull</i> = TRUE                                                              |
| Stopped at fully extended position<br>( <i>FullyExtendedPos</i> = TRUE)   | <ul> <li>Push = TRUE and Pull = TRUE</li> <li>FullyRetractedPos = TRUE</li> </ul> |
| Performing pull operation<br>( <i>Pull</i> = TRUE)                        | • Push = TRUE                                                                     |

\*1. Bullet items are OR conditions.

#### **Timing Charts**

The timing chart for each state is shown below.

#### **Timing Chart for Normal End**

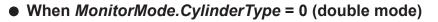

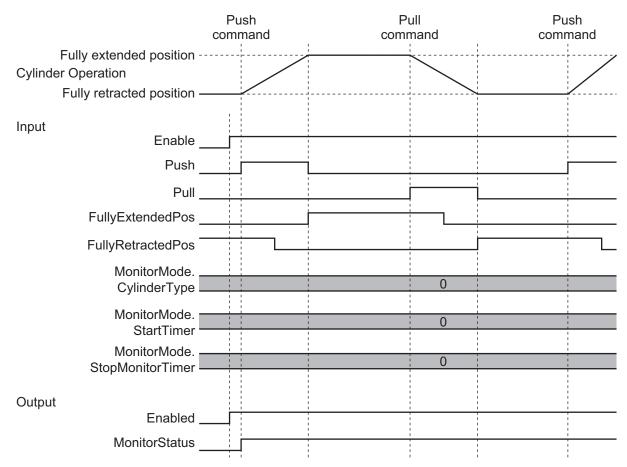

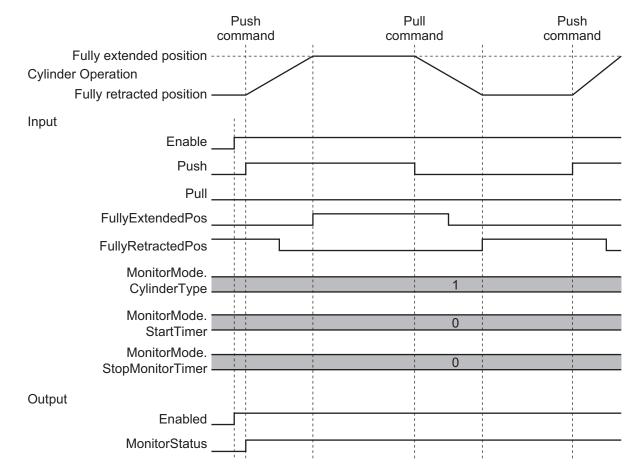

#### • When MonitorMode.CylinderType = 1 (single mode)

#### **Timing Chart for Error End**

#### If error occurs when Enable changes to TRUE

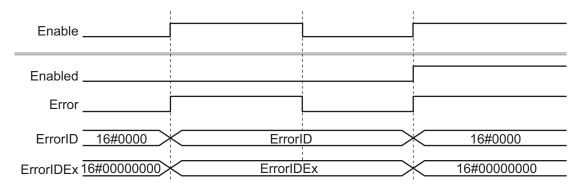

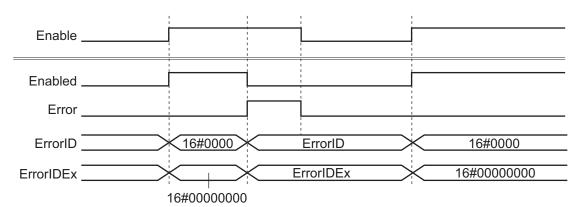

#### • If error occurs while *Enable* is TRUE

#### **Precautions for Correct Use**

Execute the AI Predictive Maintenance Library on the program assigned to the primary periodic task. If you execute it on a program that is not assigned to the primary periodic task, you cannot generate a mechanism state variable that correctly reflects the state of the mechanism.

#### Troubleshooting

This section provides the statuses, descriptions, and corrective actions for the error codes and expansion error codes.

| Error<br>code | Expan-<br>sion er-<br>ror<br>code | Status                                                               | Description                                                                                      | Corrective action                                                                       |
|---------------|-----------------------------------|----------------------------------------------------------------------|--------------------------------------------------------------------------------------------------|-----------------------------------------------------------------------------------------|
| 16#000<br>0   | 16#000<br>00000                   | Normal End                                                           |                                                                                                  |                                                                                         |
| 16#3D1<br>5   | 16#000<br>00001                   | CylinderType In-<br>put Value Out of<br>Range                        | The value of <i>MonitorMode.CylinderType</i> is outside the valid range.                         | Correct the <i>MonitorMode.CylinderType</i> value so that it is within the valid range. |
|               | 16#000<br>00002                   | TargetType Input<br>Value Out of<br>Range                            | The value of <i>MonitorMode.TargetType</i> is outside the valid range.                           | Correct the <i>MonitorMode.TargetType</i> value so that it is within the valid range.   |
|               | 16#000<br>00004                   | Push/Pull Simulta-<br>neous Input (dou-<br>ble mode)                 | In double mode, the values of <i>Push</i> and <i>Pull</i> became TRUE at the same time.          | Make sure that there are no errors in the input variable assignment and wir-ing.        |
|               | 16#000<br>00005                   | Pull Input Error<br>(single mode)                                    | In single mode, the value of <i>Pull</i> be-<br>came TRUE.                                       |                                                                                         |
|               | 16#000<br>00006                   | FullyExtended-<br>Pos/FullyRetrac-<br>tedPos Simultane-<br>ous Input | The values of <i>FullyExtendedPos</i> and <i>FullyRetractedPos</i> became TRUE at the same time. |                                                                                         |

| Error<br>code | Expan-<br>sion er-<br>ror<br>code | Status                  | Description                                                                                                    | Corrective action |
|---------------|-----------------------------------|-------------------------|----------------------------------------------------------------------------------------------------|-------------------|
|               | 16#000<br>00007                   | Push Input Abort-<br>ed | <ul> <li>Single mode<br/>While the <i>Push</i> value is TRUE, the<br/><i>Push</i> value becomes FALSE before<br/>the <i>FullyExtendedPos</i> value be-<br/>comes TRUE.</li> <li>Double mode<br/>After the <i>Push</i> value changes to<br/>TRUE, the <i>Pull</i> value becomes<br/>TRUE before the <i>FullyExtendedPos</i><br/>value becomes TRUE.</li> </ul>   |                   |
|               | 16#000<br>00008                   | Pull Input Aborted      | <ul> <li>Single mode<br/>While the <i>Push</i> value is FALSE, the<br/><i>Push</i> value becomes TRUE before<br/>the <i>FullyRetractedPos</i> value be-<br/>comes TRUE.</li> <li>Double mode<br/>After the <i>Pull</i> value changes to<br/>TRUE, the <i>Push</i> value becomes<br/>TRUE before the <i>FullyRetractedPos</i><br/>value becomes TRUE.</li> </ul> |                   |
|               | 16#000<br>00009                   | Timeout Error           | The operation time of the cylinder to be monitored exceeded the <i>Timeout</i> set value.                                                                                                    |                   |

4

# 5

## Individual Specifications of Function Block (Ball Screw)

This section describes the individual specifications (ball screw) of the AI Predictive Maintenance Library.

# **BallScrewStatus**

BallScrewStatus generates mechanism state variables that reflect the state of the ball screw, and those variables are referenced by the Feature Value/Machine Learning Function.

| FB<br>name                | Name                              | FB/<br>FUN | Graphic expression                                                                                                    | ST expression |                                                                                                    |
|---------------------------|-----------------------------------|------------|----------------------------------------------------------------------------------------------------|---------------|----------------------------------------------------------------------------------------------------|
| Ball-<br>Screw-<br>Status | Ball<br>Screw<br>Status<br>Output | FB         | BallScrewStatus_instance         \\OmronLib\AI_PM_BallScrew_V1_0         \BallScrewStatus         Axis       Axis         Enable       Enabled         ActiveInput       MonitorStatus         AbortedInput       ErrorID         ManualSubFrame       ErrorIDEx         MonitorMode       MonitorMode |               | BallScrewStatus_in-<br>stance(<br>Axis:=,<br>Enable:=,<br>ActiveInput:=,<br>AbortedInput:=,<br>ErrorInput:=,<br>ManualSubFrame:=,<br>MonitorMode=,<br>Enabled=>,<br>MonitorStatus=>,<br>Error=>,<br>ErrorID=>,<br>ErrorID=>,<br>ErrorIDEx=><br>); |

#### **Function Block and Function Information**

| Item                               | Description                       |
|------------------------------------|-----------------------------------|
| Library file name                  | OmronLib_AI_PM_BallScrew_V1_0.slr |
| Namespace                          | OmronLib\AI_PM_BallScrew_V1_0     |
| FB/FUN number                      | 00216                             |
| Publish/Do not publish source code | Not Published                     |

#### **Input Variables**

| Variables         | Meaning                          | Data type | Description                                                                                                 | Valid range | Unit | Default |
|-------------------|----------------------------------|-----------|----------------------------------------------------------------------------------------------------|-------------|------|---------|
| Enable            | Execute                          | BOOL      | TRUE: Execute<br>FALSE: Do not execute                                                                      | TRUE, FALSE |      | FALSE   |
| ActiveIn-<br>put  | Active In-<br>put                | BOOL      | Inputs <i>Active</i> <sup>*2</sup> of the motion con-<br>trol instruction <sup>*1</sup> to be monitored.    | TRUE, FALSE |      | FALSE   |
| Aborte-<br>dInput | Com-<br>mand<br>Aborted<br>Input | BOOL      | Inputs <i>CommandAborted</i> <sup>*2</sup> of the motion control instruction <sup>*1</sup> to be monitored. | TRUE, FALSE |      | FALSE   |
| ErrorInput        | Error In-<br>put                 | BOOL      | Inputs <i>Error</i> <sup>*2</sup> of the motion control instruction <sup>*1</sup> to be monitored.          | TRUE, FALSE |      | FALSE   |

| Variables | Meaning    | Data type | Description                       | Valid range | Unit | Default |
|-----------|------------|-----------|-----------------------------------|-------------|------|---------|
| Manual-   | User-de-   | BOOL      | Inputs the user-defined subframe. | TRUE, FALSE |      | FALSE   |
| Sub-      | fined Sub- |           | It is valid when                  |             |      |         |
| Frame     | frame      |           | MonitorMode.SubFrameMode is       |             |      |         |
|           |            |           | TRUE. When                        |             |      |         |
|           |            |           | MonitorMode.SubFrameMode is       |             |      |         |
|           |            |           | FALSE, it becomes invalid and the |             |      |         |
|           |            |           | subframe variable that has been   |             |      |         |
|           |            |           | generated inside this FB is used. |             |      |         |
| Monitor-  | Monitor    | OmronLib  | Inputs the monitor mode.          |             |      |         |
| Mode      | Mode       | \AI_PM_B  | MonitorMode is read when Enable   |             |      |         |
|           |            | allScrew  | changes to TRUE.                  |             |      |         |
|           |            | _V1_0\sM  |                                   |             |      |         |
|           |            | onitor-   |                                   |             |      |         |
|           |            | Mode      |                                   |             |      |         |

\*1. Refer to 1-7 Mechanisms of AI FB Linked to Motion Control on page 1 - 11 for details.

\*2. Refer to the *NJ/NX-series Motion Control Instructions Reference Manual (Cat. No. W508)* or the *NY-series Motion Control Instructions Reference Manual (Cat. No. W561)* for details.

#### **Output Variables**

| Variables     | Meaning                   | Data type | Description                                                                                                    | Valid range | Unit | De-<br>fault |
|---------------|---------------------------|-----------|----------------------------------------------------------------------------------------------------|-------------|------|--------------|
| Enabled       | Executing                 | BOOL      | Set to TRUE during execution.                                                                                                    | TRUE, FALSE |      |              |
| MonitorStatus | Monitoring                | BOOL      | Set to TRUE while monitoring the<br>movement of the ball screw, and<br>set to FALSE while monitoring is<br>paused. When the value of Mov-<br>ing Average Count after <i>Enable</i><br>is TRUE is less than<br><i>MonitorMode.MVAveCount,</i> it<br>changes to FALSE, and if the<br>value is equal to or higher than<br><i>MonitorMode.MVAveCount,</i> it<br>changes to TRUE. | TRUE, FALSE |      |              |
| Error         | Error                     | BOOL      | TRUE: Error end<br>FALSE: Normal end, execution in<br>progress, or execution condition<br>not met                                                                                                    | TRUE, FALSE |      |              |
| ErrorID       | Error Code                | WORD      | This is the error ID for an error<br>end.<br>The value is 16#0 for a normal<br>end.                                                                                                    | *1          |      |              |
| ErrorIDEx     | Expansion Er-<br>ror Code | DWORD     | This is the error ID for an Expan-<br>sion Error.<br>The value is 16#0 for a normal<br>end.                                                                                                    | *1          |      |              |

\*1. Refer to *Troubleshooting* on page 5 - 10 for details.

BallScrewStatus

| Variables | Meaning | Data type                | Description                                                                            | Valid range | Unit | Default |
|-----------|---------|--------------------------|----------------------------------------------------------------------------------------|-------------|------|---------|
| Axis      | Axis    | _sAXIS_REF <sup>*1</sup> | Specifies <i>Axis</i> of the motion control instruction <sup>*2</sup> to be monitored. |             |      |         |

### \*1. Refer to NJ/NX-series Motion Control Instructions Reference Manual (Cat. No. W508) or NY-series Motion Control Instructions Reference Manual (Cat. No. W561) for details.

\*2. Refer to 1-7 Mechanisms of AI FB Linked to Motion Control on page 1 - 11 for details.

#### Structure

**Input-Output Variables** 

OmronLib\AI\_PM\_BallScrew\_V1\_0\sMonitorMode

| Member              | Member<br>name                        | Data<br>type | Valid<br>range | Description                                                                                                    |
|---------------------|---------------------------------------|--------------|----------------|----------------------------------------------------------------------------------------------------|
| Mode                | Mode Type                             | UINT         | 0, 1           | Inputs the Mode type.<br><i>Mode</i> = 0: Where one FB handles one movement.<br><i>Mode</i> = 1: Where one FB handles multiple movements.                                                   |
| ActiveMax-<br>Num   | Active Count                          | UINT         | 1 to 65535     | It is valid when <i>Mode</i> is 1.<br>Inputs the number of times the change from TRUE to FALSE of <i>ActiveInput</i> is input within one frame.                                             |
| TargetActi-<br>veNo | Monitoring<br>Target Active<br>Number | UINT         | 1 to 65535     | It is valid when <i>Mode</i> is 1.<br>Inputs which <i>Active</i> is to be monitored from the start of the frame.                                                                            |
| MVAve-<br>Count     | Moving Aver-<br>age Count             | UINT         | 0 to 100       | Inputs the count for the moving average.<br>When it is 0 and 1, the moving average is not performed.                                                                                        |
| SubFrame-<br>Mode   | Subframe Se-<br>lection Type          | BOOL         | TRUE,<br>FALSE | Inputs the subframe selection type.<br>SubFrameMode = FALSE: Uses the subframe generated in the<br>FB.<br>SubFrameMode = TRUE: Uses the user-defined subframe varia-<br>ble ManualSubFrame. |

#### **Function**

BallScrewStatus generates the mechanism state variables from the ball screw velocity. The Feature Value/Machine Learning Function of the AI function module references the generated mechanism state variables to determine and detect errors of the ball screw. This FB operates while *Enable* (Execute) is TRUE.

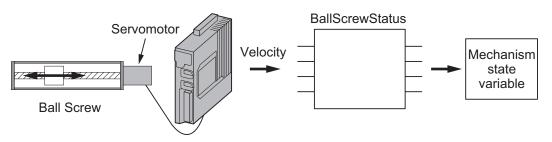

#### **Connection with Ball Screw**

Connect the *axis variable* controlling the ball screw and the output variables *Active*, *CommandAborted*, and *Error* of the target motion control instruction to the input variables of this FB. If there are multiple motion control instructions controlling the ball screw, input the output variables of one representative motion control instruction to this FB.

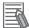

#### Additional Information

When selecting the representative motion control instruction, be sure to select one with a long operation stroke, large operation speed, large acceleration, large deceleration, and large load on the ball screw, such as the workpiece weight. The more that these conditions are satisfied, the more accurately errors can be detected.

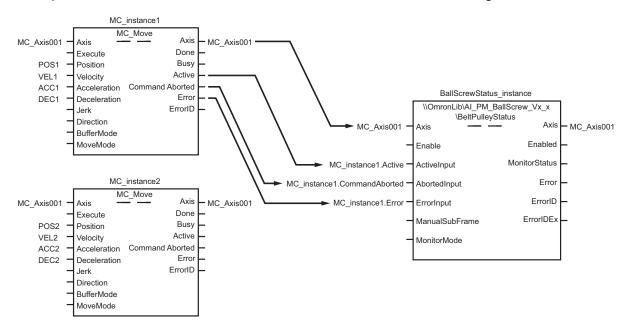

Example of connection when there are two motion control instructions controlling the ball screw

#### **Specification of Monitoring Target**

Set the movement of the ball screw to be monitored with the *Mode*, *ActiveMaxNum*, and *TargetActiveNo* members of the *sMonitorMode* structure.

- When monitoring a single movement with one FB, set *Mode* to 0, and the monitoring target is the period in which *ActiveInput* is ON.
- When monitoring multiple movements with one FB, set *Mode* to 1, and the monitoring target is specified by *ActiveMaxNum* and *TargetActiveNo*.

In *ActiveMaxNum*, enter the number of times the change from TRUE to FALSE of *ActiveInput* is input within one frame.

In *TargetActiveNo*, enter which change from TRUE to FALSE of *ActiveInput* is to be monitored from the start of the frame.

For example, if there are three movements in the same FB within one frame and the first movement is targeted for monitoring, enter 3 for *ActiveMaxNum* and 1 for *TargetActiveNo*.

BallScrewStatus

5

-unctior

#### **Specification of Subframe Selection Type**

Set the subframe selection type with the member *SubFrameMode* of the structure *sMonitorMode*. When *SubFrameMode* is FALSE, the subframe generated inside the FB is used, and while *ActiveInput* is TRUE, the value is output to the mechanism state variable.

When *SubFrameMode* is TRUE, enter the user-defined subframe. While *ManualSubFrame* is TRUE and *ActiveInput* is TRUE, the value is output to the mechanism state variable.

The following is a timing chart when the subframe selection type is set to a user-defined subframe.

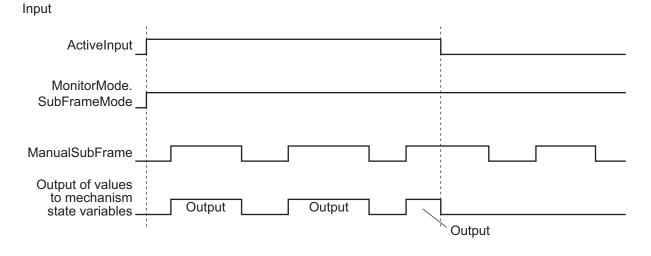

#### **Specification of Moving Average Count**

The moving average is calculated with the backward moving average with respect to the mechanism state variables for the frames specified by the Moving Average Count.

You can set the count for the moving average in the calculation of the mechanism state variable with the member *MVAveCount* of the structure *sMonitorMode*. The moving average of the maximum value of the velocity absolute for each frame is calculated for the number of data set in *MCAveCount* value. If there is a large amount of variation in the velocity, you can use the moving average for noise elimination applications.

The moving average is not calculated for a MVAveCount of 0 and a MVAveCount of 1.

When the frame number from when *Enable* is TRUE exceeds the set value, *MonitorStatus* changes to TRUE and monitoring starts.

#### **Setting Changes During Execution**

Changes to the *MonitorMode* settings made during execution will not be reflected. For input variables other than *MonitorMode*, changed settings will be reflected.

#### **Timing Charts**

The timing charts for the normal end and the error end of the execution results of FB are shown below.

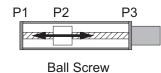

#### **Timing Chart for Normal End**

#### • When *MonitorMode.Mode* = 0 and the movement from P1 to P2 is monitored

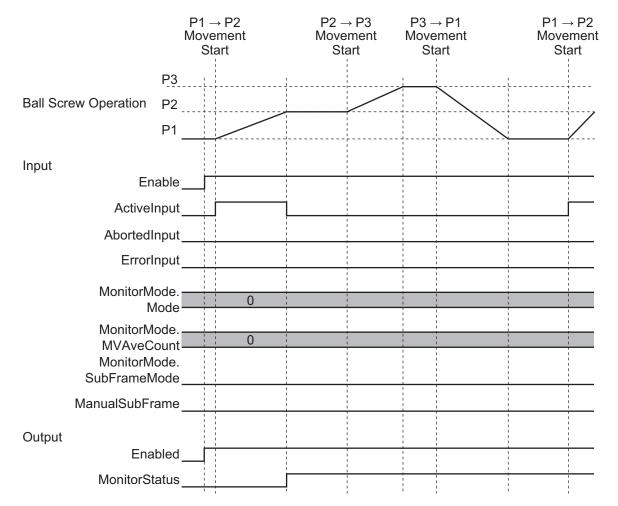

|                            | P1 →<br>Moverr<br>Star | nent                | Move | → P3<br>ement<br>tart           | Move | → P1<br>ement<br>art | Move                            | → P2<br>ement<br>tart |
|----------------------------|------------------------|---------------------|------|---------------------------------|------|----------------------|---------------------------------|-----------------------|
| F                          | P3                     | ı<br>               |      | <br> <br> <br> <br>             |      |                      | ı<br>4                          | <br> <br> <br>        |
| Ball Screw Operation F     | 2                      |                     |      |                                 |      | $\searrow$           | <br> <br> <br> <br>+            | ,                     |
|                            | ۰1                     |                     |      | '<br>'<br>'<br>'<br>L           |      |                      | <br> <br>                       |                       |
|                            |                        |                     |      | 1<br>1<br>1                     |      |                      | 1<br>1<br>1<br>1                |                       |
| Input<br>Enat              | le                     | 1                   |      |                                 |      |                      | <br> <br> <br>                  |                       |
| ActiveInp                  | out                    |                     |      |                                 | i    |                      |                                 |                       |
| AbortedInp                 |                        |                     |      |                                 |      |                      |                                 |                       |
|                            | out                    |                     |      | <br> <br> <br>                  |      |                      | 1<br> <br> <br>                 |                       |
| MonitorMoc<br>Mo           | le.                    | 1                   |      | <br> <br> <br> <br> <br>        |      |                      |                                 |                       |
| MonitorMoc<br>ActiveMaxNu  | le                     | 3                   |      | 1<br>1<br>1<br>1<br>1<br>1<br>1 |      |                      |                                 |                       |
| MonitorMoc<br>TargetActive |                        | 2                   |      |                                 |      |                      | 1<br>1<br>1<br>1<br>1<br>1      |                       |
| MonitorMoo<br>MVAveCou     | 1                      | 0                   |      |                                 |      |                      | 1<br>1<br>1<br>1<br>1<br>1      | 1                     |
| MonitorMoo<br>SubFrameMo   |                        | <br> <br> <br> <br> |      | 1<br>1<br>1<br>1<br>1<br>1      |      |                      | <br> <br> <br> <br>             |                       |
| ManualSubFrar              | ne                     |                     |      | 1<br>1<br>1                     |      |                      | ,<br> <br> <br>                 |                       |
| Output<br>Enabl            | ed 「                   |                     |      | 1<br>1<br>1<br>1<br>1<br>1<br>1 |      |                      | 1<br>1<br>1<br>1<br>1<br>1<br>1 |                       |
| MonitorStat                |                        |                     |      | 1<br>1<br>1<br>1<br>1           |      |                      | 1<br>1<br>1<br>1<br>1           |                       |

#### • When MonitorMode.Mode = 1, MonitorMode.ActiveMaxNum = 3, and MonitorMode.TargetActiveNo = 2

#### **Timing Chart for Error End**

#### • If error occurs when Enable changes to TRUE

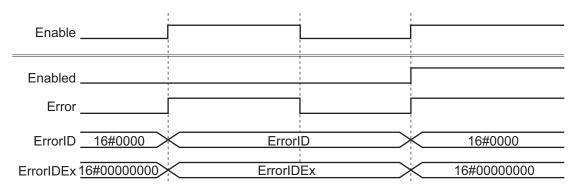

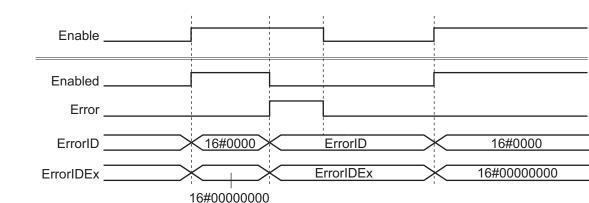

#### • If error occurs while *Enable* is TRUE

#### • When AbortedInput changes to TRUE

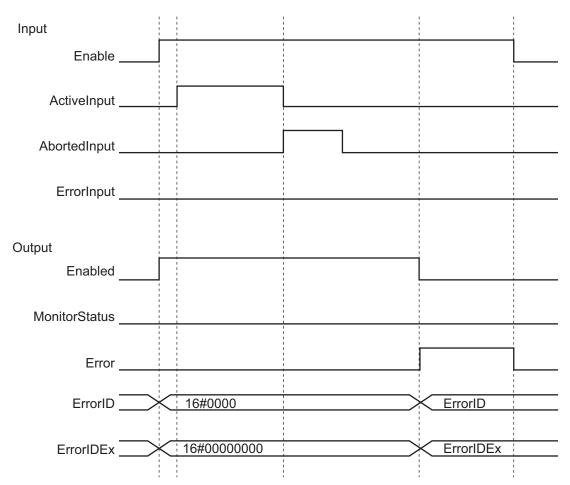

BallScrewStatus

#### Input Enable ActiveInput \_\_\_\_ AbortedInput \_\_\_\_ ErrorInput Output Enabled MonitorStatus \_\_\_\_ Error ErrorID \_\_\_\_\_\_ 16#0000 ErrorID 16#00000000 ErrorIDEx \_\_\_\_\_ ErrorIDEx 1 1

#### • When *ErrorInput* changes to TRUE

#### **Precautions for Correct Use**

Execute the AI Predictive Maintenance Library on the program assigned to the primary periodic task. If you execute it on a program that is not assigned to the primary periodic task, you cannot generate a mechanism state variable that correctly reflects the state of the mechanism.

#### **Troubleshooting**

This section provides the statuses, descriptions, and corrective actions for the error codes and expansion error codes.

| Error<br>code | Expan-<br>sion er-<br>ror<br>code | Status                                      | Description                                                                           | Corrective action                                                                       |
|---------------|-----------------------------------|---------------------------------------------|---------------------------------------------------------------------------------------|-----------------------------------------------------------------------------------------|
| 16#000<br>0   | 16#000<br>00000                   | Normal End                                  |                                                                                       |                                                                                         |
| 16#3D1<br>6   | 16#000<br>00001                   | Mode Type Input<br>Value Out of<br>Range    | The value of <i>MonitorMode.Mode</i> is outside the valid range.                      | Correct the <i>MonitorMode.Mode</i> value so that it is within the valid range.         |
|               | 16#000<br>00002                   | Active Count Input<br>Value Out of<br>Range | When <i>MonitorMode.Mode</i> is 1, the value of <i>MonitorMode.ActiveMaxNum</i> is 0. | Correct the <i>MonitorMode.ActiveMaxNum</i> value so that it is within the valid range. |

| Error<br>code | Expan-<br>sion er-<br>ror<br>code  | Status                                                                       | Description                                                                                                    | Corrective action                                                                                                    |
|---------------|------------------------------------|------------------------------------------------------------------------------|----------------------------------------------------------------------------------------------------|----------------------------------------------------------------------------------------------------|
|               | 16#000<br>00003<br>16#000<br>00004 | Active Number In-<br>put Value Out of<br>Range<br>Active Input Mis-<br>match | When MonitorMode.Mode is 1, the val-<br>ue of MonitorMode.TargetActiveNo is<br>0.<br>When MonitorMode.Mode is 1, the val-<br>ue of MonitorMode.ActiveMaxNum is<br>less than the value of | Correct the<br><i>MonitorMode.TargetActiveNo</i> value so<br>that it is within the valid range.<br>Set the value of<br><i>MonitorMode.ActiveMaxNum</i> so that it<br>is greater than or equal to                                                                                                |
|               | 16#000<br>00005                    | MVAveCount In-<br>put Value Out of<br>Range                                  | MonitorMode.TargetActiveNo.<br>The value of<br>MonitorMode.MVAveCount is outside<br>the valid range.                                                                                     | MonitorMode.TargetActiveNo.<br>Correct the MonitorMode.MVAveCount<br>value so that it is within the valid range.                                                                                                    |
|               | 16#000<br>00006<br>16#000<br>00007 | Axis Command<br>Error<br>Axis Command<br>Aborted                             | The value of <i>ErrorInput</i> changed to TRUE.<br>The value of <i>AbortedInput</i> changed to TRUE.                                                                                     | Check the execution result of the mo-<br>tion control instruction. Refer to <i>NJ/NX-</i><br><i>series Motion Control Instructions</i><br><i>Reference Manual (Cat. No. W508)</i> or<br><i>NY-series Motion Control Instructions</i><br><i>Reference Manual (Cat. No. W561)</i> for<br>details. |
|               | 16#000<br>00008                    | Mechanism State<br>Variable<br>Calculation Error                             | The operation result of the mechanism state variable has become a non-number or $\pm \infty$ .                                                                                           | Check the input value of <i>MonitorMode</i> .                                                                                                    |

## 6

## Individual Specifications of Function Block (Belt Pulley)

This section describes the individual specifications (belt pulley) of the AI Predictive Maintenance Library.

| 3eltPulleyStatus | 2 |
|------------------|---|
|------------------|---|

## **BeltPulleyStatus**

BeltPulleyStatus generates mechanism state variables that reflect the state of the belt pulley, and those variables are referenced by the Feature Value/Machine Learning Function.

| FB<br>name                 | Name                                     | FB/<br>FUN | Graphic expression                                                                                                    | ST expression |                                                                                                    |
|----------------------------|------------------------------------------|------------|----------------------------------------------------------------------------------------------------|---------------|----------------------------------------------------------------------------------------------------|
| BeltPul-<br>leySta-<br>tus | Belt Pul-<br>ley Sta-<br>tus Out-<br>put | FB         | BeltPulleyStatus_instance          \\OmronLib\AI_PM_BeltPulley_V1_0         \BeltPulleyStatus         Axis       Axis         Enable       Enabled         VelocityInput       MonitorStatus         ActiveInput       ErrorInput         AbortedInput       ErrorIDEx         ManualSubFrame       MonitorMode |               | BeltPulleyStatus_in-<br>stance(<br>Axis:=,<br>Enable:=,<br>VelocityInput:=,<br>ActiveInput:=,<br>AbortedInput:=,<br>ErrorInput:=,<br>ManualSubFrame:=,<br>MonitorMode=,<br>Enabled=>,<br>MonitorStatus=>,<br>ErrorID=>,<br>ErrorID=>,<br>ErrorIDEx=><br>); |

#### **Function Block and Function Information**

| Item                               | Description                        |
|------------------------------------|------------------------------------|
| Library file name                  | OmronLib_AI_PM_BeltPulley_V1_0.slr |
| Namespace                          | OmronLib\AI_PM_BeltPulley_V1_0     |
| FB/FUN number                      | 00217                              |
| Publish/Do not publish source code | Not Published                      |

#### **Input Variables**

| Variables          | Meaning                          | Data type | Description                                                                                                    | Valid range     | Unit                     | Default |
|--------------------|----------------------------------|-----------|----------------------------------------------------------------------------------------------------|-----------------|--------------------------|---------|
| Enable             | Execute                          | BOOL      | TRUE: Execute<br>FALSE: Do not execute                                                                                    | TRUE, FALSE     |                          | FALSE   |
| Veloci-<br>tyInput | Target Ve-<br>locity In-<br>put  | LREAL     | Inputs the target velocity <i>Velocity</i> <sup>*2</sup> of the motion control instruction <sup>*1</sup> to be monitored. | Positive number | Com-<br>mand<br>unit / s | 0       |
| ActiveIn-<br>put   | Active In-<br>put                | BOOL      | Inputs <i>Active</i> <sup>*2</sup> of the motion con-<br>trol instruction <sup>*1</sup> to be monitored.                  | TRUE, FALSE     |                          | FALSE   |
| Aborte-<br>dInput  | Com-<br>mand<br>Aborted<br>Input | BOOL      | Inputs <i>CommandAborted</i> <sup>*2</sup> of the motion control instruction <sup>*1</sup> to be monitored.               | TRUE, FALSE     |                          | FALSE   |

| Variables  | Meaning    | Data type | Description                                             | Valid range | Unit | Default |
|------------|------------|-----------|---------------------------------------------------------|-------------|------|---------|
| ErrorInput |            | BOOL      | Inputs <i>Error</i> <sup>*2</sup> of the motion control | TRUE, FALSE |      | FALSE   |
|            | put        |           | instruction <sup>*1</sup> to be monitored.              |             |      |         |
| Manual-    | User-de-   | BOOL      | Inputs the user-defined subframe.                       | TRUE, FALSE |      | FALSE   |
| Sub-       | fined Sub- |           | It is valid when                                        |             |      |         |
| Frame      | frame      |           | MonitorMode.SubFrameMode is                             |             |      |         |
|            |            |           | TRUE. When                                              |             |      |         |
|            |            |           | MonitorMode.SubFrameMode is                             |             |      |         |
|            |            |           | FALSE, it becomes invalid and the                       |             |      |         |
|            |            |           | subframe variable that has been                         |             |      |         |
|            |            |           | generated inside this FB is used.                       |             |      |         |
| Monitor-   | Monitor    | OmronLib  | Inputs the monitor mode.                                |             |      |         |
| Mode       | Mode       | \AI_PM_B  | MonitorMode is read when Enable                         |             |      |         |
|            |            | eltPul-   | changes to TRUE.                                        |             |      |         |
|            |            | ley_V1_0\ |                                                         |             |      |         |
|            |            | sMonitor- |                                                         |             |      |         |
|            |            | Mode      |                                                         |             |      |         |

\*1. Refer to 1-7 Mechanisms of AI FB Linked to Motion Control on page 1 - 11 for details.

\*2. Refer to the *NJ/NX-series Motion Control Instructions Reference Manual (Cat. No. W508)* or the *NY-series Motion Control Instructions Reference Manual (Cat. No. W561)* for details.

#### **Output Variables**

| Variables     | Meaning                   | Data type | Description                                                                                               | Valid range | Unit | De-<br>fault |
|---------------|---------------------------|-----------|----------------------------------------------------------------------------------------------------|-------------|------|--------------|
| Enabled       | Executing                 | BOOL      | Set to TRUE during execution.                                                                             | TRUE, FALSE |      |              |
| MonitorStatus | Monitoring                | BOOL      | Set to TRUE while monitoring the operation time of the belt pulley, and FALSE while monitoring is paused. | TRUE, FALSE |      |              |
| Error         | Error                     | BOOL      | TRUE: Error end<br>FALSE: Normal end, execution in<br>progress, or execution condition<br>not met         | TRUE, FALSE |      |              |
| ErrorID       | Error Code                | WORD      | This is the error ID for an error<br>end.<br>The value is 16#0 for a normal<br>end.                       | *1          |      |              |
| ErrorIDEx     | Expansion Er-<br>ror Code | DWORD     | This is the error ID for an Expan-<br>sion Error.<br>The value is 16#0 for a normal<br>end.               | *1          |      |              |

\*1. Refer to *Troubleshooting* on page 6 - 12 for details.

#### **Input-Output Variables**

| Variables | Meaning | Data type                | Description                                                       | Valid range | Unit | Default |
|-----------|---------|--------------------------|-------------------------------------------------------------------|-------------|------|---------|
| Axis      | Axis    | _sAXIS_REF <sup>*1</sup> | Specifies Axis of the motion control instruction <sup>*2</sup> to |             |      |         |
|           |         |                          | be monitored.                                                     |             |      |         |

\*1. Refer to the *NJ/NX-series Motion Control Instructions Reference Manual (Cat. No. W508)* or the *NY-series Motion Control Instructions Reference Manual (Cat. No. W561)* for details.

\*2. Refer to 1-7 Mechanisms of AI FB Linked to Motion Control on page 1 - 11 for details.

#### **Structure**

OmronLib\AI\_PM\_BeltPulley\_V1\_0\sMonitorMode

| Member                | Member name                             | Data type | Valid range             | Description                                                                                                    |
|-----------------------|-----------------------------------------|-----------|-------------------------|----------------------------------------------------------------------------------------------------|
| Mode                  | Mode Type                               | UINT      | 0, 1                    | Inputs the Mode type.<br><i>Mode</i> = 0: Where one FB handles one movement.<br><i>Mode</i> = 1: Where one FB handles multiple move-<br>ments.                                                                                                    |
| ActiveMaxNum          | Active Count                            | UINT      | 1 to 65535              | It is valid when <i>Mode</i> is 1.<br>Inputs the number of times the change from TRUE<br>to FALSE of <i>ActiveInput</i> is input within one frame.                                                                                                    |
| TargetActiveNo        | Monitoring Tar-<br>get Active<br>Number | UINT      | 1 to 65535              | It is valid when <i>Mode</i> is 1.<br>Inputs which <i>Active</i> is to be monitored from the start of the frame.                                                                                                    |
| VelocityRatio         | Velocity Ratio                          | UINT      | 0 to 100                | Parameter for calculating the subframe.<br>Specifies the percentage of the target velocity<br><i>VelocityInput</i> ; the subframe period is defined as the<br>time during which this value is exceeded by the ve-<br>locity command value. The Unit is %. When it is 0,<br>it is treated as 95%. |
| SubFrame-<br>Mode     | Subframe Se-<br>lection Type            | BOOL      | TRUE, FALSE             | Inputs the subframe selection type.<br>SubFrameMode = FALSE: Uses the subframe gen-<br>erated in the FB.<br>SubFrameMode = TRUE: Uses the user-defined<br>subframe variable (ManualSubFrame).                                                                                                    |
| StartTimer            | Monitoring<br>Start Standby<br>Time     | UINT      | Depends on<br>data type | Inputs the time from the start of the first measure-<br>ment until the start of monitoring. *1<br>When the set value is 0, monitoring is performed<br>from the start of the first measurement.<br>Unit: s                                                                                        |
| StopMonitor-<br>Timer | Stop Monitor-<br>ing Time               | UINT      | Depends on data type    | Inputs the stop monitoring time.<br>When the set value is 0, the time during which the<br>belt pulley is stopped will not be monitored.<br>Unit: s                                                                                                    |

\*1. This is not the time since *Enable* changed to TRUE. Refer to *Specification of Monitoring Start Standby Time and Monitoring Stop* on page 6 - 6 for details.

#### **Function**

BeltPulleyStatus generates the mechanism state variables from the belt pulley torque. The Feature Value/Machine Learning Function of the AI function module references the generated mechanism state variables to determine and detect errors of the belt pulley. This FB operates while *Enable* (Execute) is TRUE.

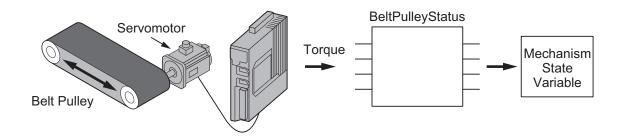

#### **Connection with Belt Pulley**

Connect the *axis variable* controlling the belt pulley and the input variable *Velocity* and output variables *Active*, *Command Aborted*, and *Error* of the target motion control instruction to the input variables of this FB.

If there are multiple motion control instructions controlling the belt pulley, input the output variables of one representative motion control instruction to this FB.

#### Additional Information

When selecting the representative motion control instruction, be sure to select one with a long operation stroke, large operation speed, large acceleration, large deceleration, and large load on the belt pulley. The more that these conditions are satisfied, the more accurately errors can be detected.

Example of connection when there are two motion control instructions controlling the belt pulley

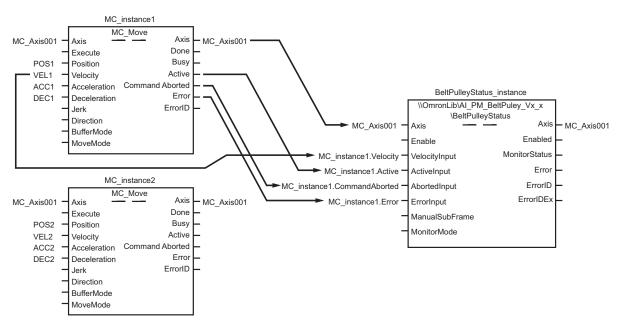

#### **Specification of Monitoring Target**

Set the movement of the belt pulley to be monitored with the members *Mode*, *ActiveMaxNum*, and *TargetActiveNo* of the structure *sMonitorMode*.

• When monitoring a single movement with one FB, set *Mode* to 0, and the monitoring target is the period in which *ActiveInput* is ON.

6

• When monitoring multiple movements with one FB, set *Mode* to 1, and the monitoring target is specified by *ActiveMaxNum* and *TargetActiveNo*.

In *ActiveMaxNum*, enter the number of times the change from TRUE to FALSE of *ActiveInput* is input within one frame.

In *TargetActiveNo*, enter which change from TRUE to FALSE of *ActiveInput* is to be monitored from the start of the frame.

For example, if there are three movements in the same FB within one frame and the first movement is targeted for monitoring, enter 3 for *ActiveMaxNum* and 1 for *TargetActiveNo*.

#### Specification of Monitoring Start Standby Time and Monitoring Stop

The torque value may be unstable immediately after starting the belt pulley operation. To exclude this period from the monitoring period, input the time from the start of operation of the belt pulley to the start of monitoring to the member *StartTimer* (Monitoring Start Standby Time) of the structure *sMonitorMode*.

If the belt pulley stops operating for a long time after the monitoring starts, the above phenomenon may occur again.

Therefore, after the belt pulley is stopped for a long time, you must wait again for the time from the start of the operation of the belt pulley to the start of monitoring (Monitoring Start Standby Time). Input the time from the operation stop of the belt pulley to the execution of monitoring standby with the monitoring start standby time in the member *StopMonitorTimer* (Stop Monitoring Time) of the structure *sMonitorMode*.

The two operation examples are shown in the following figure. The following figure shows a timing chart of the operations.

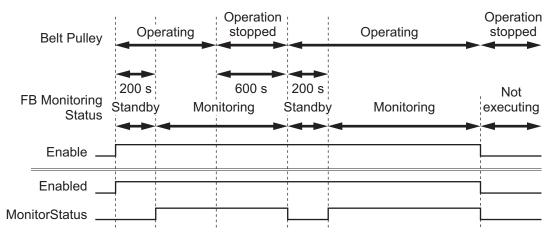

#### • Example of switching from monitoring start standby to monitoring

When *StartTimer* is 200, the system waits to start the monitoring for 200 seconds after the start of operation while the torque value is not stabilized, and the monitoring is started when *ActiveInput* changes to TRUE for the next monitoring after the 200 seconds. At this time, *MonitorStatus* changes to TRUE.

#### Example of switching from monitoring to monitoring start standby

If *StopMonitorTimer* is 600, *MonitorStatus* changes to FALSE when the operation stops for 600 seconds or more. Monitoring start standby begins again when *ActiveInput* changes to TRUE for the next monitoring.

#### **Specification of Subframe Selection Type**

Set the subframe selection type with the member *SubFrameMode* of the structure *sMonitorMode*. When *SubFrameMode* is FALSE, the subframe generated inside the FB is used, and while *ActiveInput* is TRUE, the value is output to the mechanism state variable if the absolute value of the velocity command (ABS (Axis.Cmd.Vel)) is equal to or larger than the specified percentage of the target velocity ((VelocityInput \* (VelocityRatio \* 0.01)).

When *SubFrameMode* is TRUE, enter the user-defined subframe. While *ManualSubFrame* is TRUE and *ActiveInput* is TRUE, the value is output to the mechanism state variable.

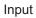

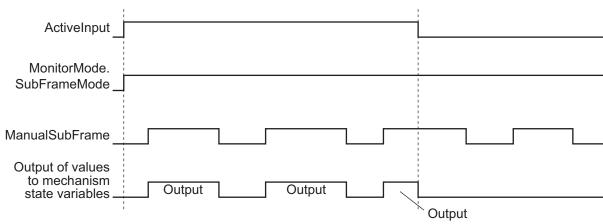

#### **Setting Changes During Execution**

Even if you change the value of *MonitorMode* during execution, the change will not be applied. For input variables other than *MonitorMode*, changed settings will be reflected. However, for *VelocityInput*, the value when *ActiveInput* became TRUE will be reflected.

#### **Timing Charts**

The timing chart for each state is shown below.

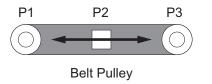

BeltPulleyStatus

#### **Timing Chart for Normal End**

#### • When *MonitorMode.Mode* = 0 and the movement from P1 to P2 is monitored

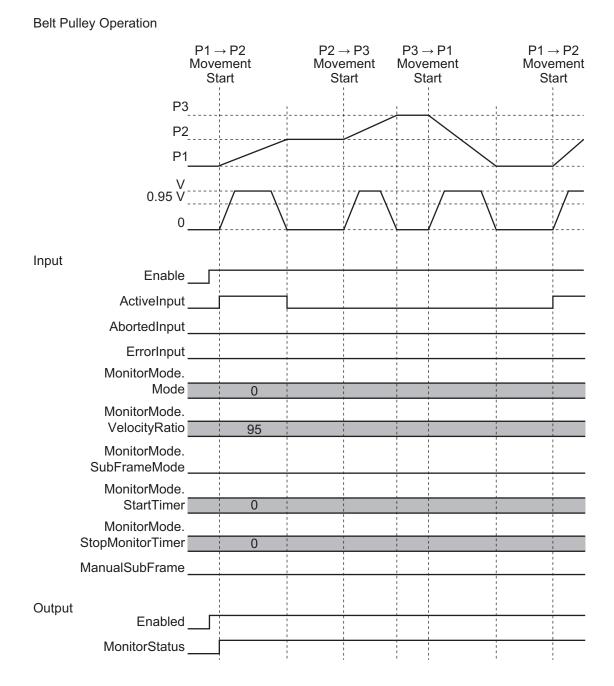

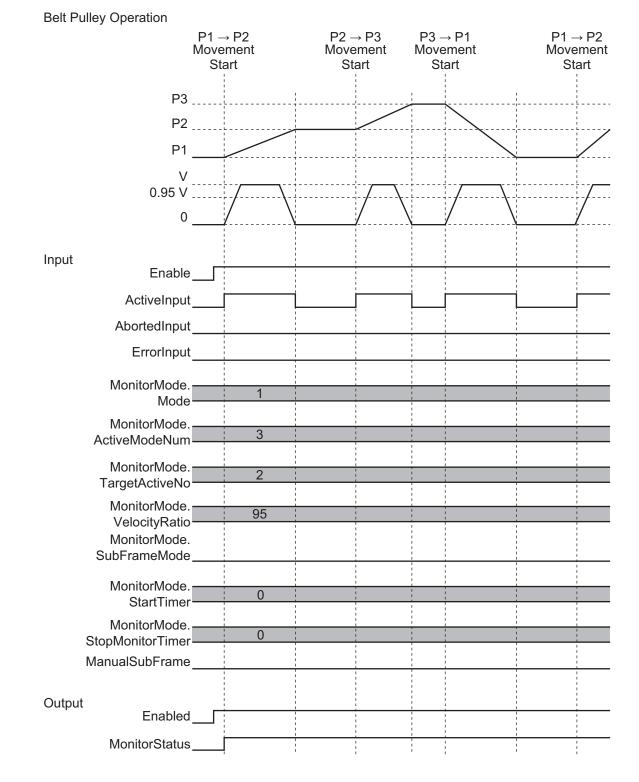

#### When MonitorMode.Mode = 1, MonitorMode.ActiveMaxNum = 3, and MonitorMode.TargetActiveNo = 2

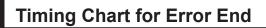

#### • If error occurs when Enable changes to TRUE

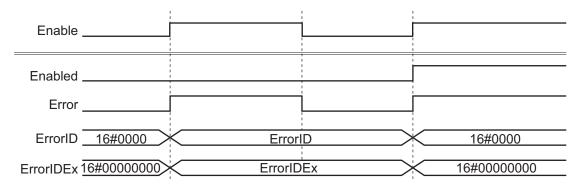

#### • If error occurs while Enable is TRUE

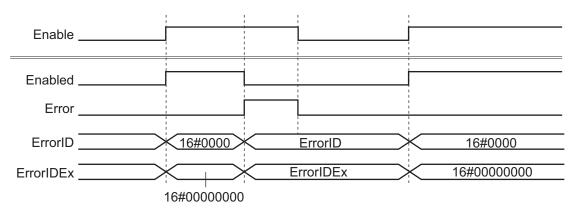

#### Input Enable \_\_\_\_\_ ActiveInput \_\_\_\_\_ AbortedInput \_\_\_\_\_ ErrorInput Output Enabled MonitorStatus \_\_\_\_\_ Error \_\_\_\_\_ ErrorID 16#0000 ErrorID ErrorIDEx \_\_\_\_\_ ★ 16#00000000 ErrorIDEx

• When AbortedInput changes to TRUE

#### Input Enable ActiveInput \_\_\_\_ AbortedInput \_\_\_\_ ErrorInput Output Enabled MonitorStatus \_\_\_\_ Error \_ ErrorID \_\_\_\_\_\_ 16#0000 ErrorID 16#00000000 ErrorIDEx \_\_\_\_\_ ErrorIDEx 1 1

#### • When *ErrorInput* changes to TRUE

#### **Precautions for Correct Use**

Execute the AI Predictive Maintenance Library on the program assigned to the primary periodic task. If you execute it on a program that is not assigned to the primary periodic task, you cannot generate a mechanism state variable that correctly reflects the state of the mechanism.

#### **Troubleshooting**

This section provides the statuses, descriptions, and corrective actions for the error codes and expansion error codes.

| Error code | Expansion er-<br>ror code | Status                                      | Description                                                                                    | Corrective action                                                                       |
|------------|---------------------------|---------------------------------------------|------------------------------------------------------------------------------------------------|-----------------------------------------------------------------------------------------|
| 16#0000    | 16#00000000               | Normal End                                  |                                                                                                |                                                                                         |
| 16#3D17    | 16#00000001               | Mode Type In-<br>put Value Out<br>of Range  | The value of <i>MonitorMode.Mode</i> is outside the valid range.                               | Correct the <i>MonitorMode.Mode</i> value so that it is within the valid range.         |
|            | 16#00000002               | Active Count<br>Input Value Out<br>of Range | When <i>MonitorMode.Mode</i> is 1,<br>the value of<br><i>MonitorMode.ActiveMaxNum</i> is<br>0. | Correct the <i>MonitorMode.ActiveMaxNum</i> value so that it is within the valid range. |

| Error code | Expansion er-<br>ror code | Status                                                | Description                                                                                                    | Corrective action                                                                                                    |
|------------|---------------------------|-------------------------------------------------------|----------------------------------------------------------------------------------------------------|----------------------------------------------------------------------------------------------------|
|            | 16#00000003               | Active Number<br>Input Value Out<br>of Range          | When <i>MonitorMode.Mode</i> is 1,<br>the value of<br><i>MonitorMode.TargetActiveNo</i> is<br>0.                                    | Correct the <i>MonitorMode.TargetActiveNo</i> value so that it is within the valid range.                                                                                                    |
|            | 16#00000004               | Active Input<br>Mismatch                              | When MonitorMode.Mode is 1,<br>the value of<br>MonitorMode.ActiveMaxNum is<br>less than the value of<br>MonitorMode.TargetActiveNo. | Set the value of<br><i>MonitorMode.ActiveMaxNum</i> so<br>that it is greater than or equal to<br><i>MonitorMode.TargetActiveNo</i> .                                                                                                 |
|            | 16#00000005               | Invalid Veloci-<br>tyRatio Value                      | The value of<br><i>MonitorMode.VelocityRatio</i> is<br>outside the valid range.                                                     | Correct the <i>MonitorMode.VelocityRatio</i> value so that it is within the valid range.                                                                                                    |
|            | 16#00000006               | Invalid Target<br>Velocity Input                      | The value of <i>VelocityInput</i> is outside the valid range.                                                                       | Correct the <i>VelocityInput</i> value so that it is within the valid range.                                                                                                    |
|            | 16#00000007               | Axis Command<br>Error                                 | The value of <i>ErrorInput</i> is TRUE.                                                                                             | Check the execution result of the motion control instruction. Refer                                                                                                    |
|            | 16#0000008                | Axis Command<br>Aborted                               | The value of <i>AbortedInput</i> is TRUE.                                                                                           | to the <i>NJ/NX-series Motion</i><br><i>Control Instructions Reference</i><br><i>Manual (Cat. No. W508)</i> or the<br><i>NY-series Motion Control</i><br><i>Instructions Reference Manual</i><br><i>(Cat. No. W561)</i> for details. |
|            | 16#0000009                | Mechanism<br>State Variable<br>Calculation Er-<br>ror | The calculation result of the mechanism status variable has become a non-number or ± ∞.                                             | Check the input value of <i>MonitorMode</i> .                                                                                                    |

# 

## **Sample Programming**

This section describes sample programming that combines multiple function blocks and functions.

| 7-1 | Overview              | .7 - 2 |
|-----|-----------------------|--------|
| 7-2 | System Configuration  | 7 - 3  |
| 7-3 | Operation Explanation | 7 - 4  |
| 7-4 | Parameter Settings    | .7 - 5 |
| 7-5 | Program               | .7 - 6 |
|     |                       |        |

## 7-1 Overview

This sample programming corresponds to the program part in *STEP 2: Integrate AI FB into the user program on the Sysmac Studio and transfer the program* in *1-3 Usage Procedure* on page 1 - 4. The AI FB of the AI Predictive Maintenance Library (ball screw) generates mechanism state variables for the ball screw mechanism to be monitored.

## 7-2 System Configuration

The system configuration of this sample programming is shown below.

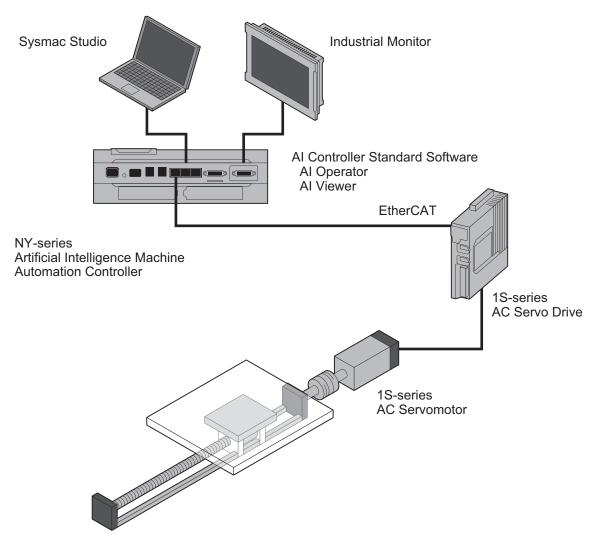

| Name                                                   | Model             | Notes                      |
|--------------------------------------------------------|-------------------|----------------------------|
| NY-series                                              | NY512-Z500        | Unit version 1.18 or later |
| Artificial Intelligence Machine Automation Controller  |                   |                            |
| Industrial Monitor                                     | NYM15W-C1000      | 15.4-inch DVI-D Interface  |
| AI Controller Standard Software                        | SYSMAC-AICSTE     | Version 1.00 or higher     |
| Sysmac Studio                                          | SYSMAC-SE2        | Version 1.25 or higher     |
| Sysmac Library AI Predictive Maintenance Library (Ball | SYSMAC-ZPA002000W | Version 1.00 or higher     |
| Screw)                                                 |                   |                            |
| 1S-series AC Servo Drive                               | R88D-1SN01L-ECT   |                            |
| 1S-series AC Servomotor                                | R88M-1            |                            |
| 1-axis Stage                                           |                   | Ball Screw                 |

7

## 7-3 **Operation Explanation**

The operation of this sample programming is shown below.

- STEP 0: When you set *Start* to TRUE, this sample programming starts operating. The program will continue to operate until you set *Stop* to TRUE.
- STEP 1: Enable the AI functions.
  - a) Set the Feature Extraction Function and the Machine Learning Function in running status.
  - b) Instruct the Time Series DB (TSDB) to start exporting. The target data is the feature values (FTR\_DATA) and the equipment event monitoring results (AIS\_DATA).
     Refer to the NX/NY-series Artificial Intelligence Machine Automation Controller User's Manual (Cat. No. W594) for details on TSDB, FTR\_DATA, and AIS\_DATA.
- STEP 2: Confirm that the AI functions in STEP 1 are enabled. When they are enabled, *Operatable* becomes TRUE.
- STEP 3: Turn the Servo ON.
- STEP 4: Shift the position by 100m in the positive direction relative to the current position, then wait 5 seconds after positioning is completed.

After the standby time has passed, perform relative positioning by 100 mm in the negative direction, then wait 5 seconds after positioning is completed.

After the standby time has passed, start relative positioning again in the positive direction, and repeat the positive and negative movements.

• STEP 5: While *Operatable* is TRUE, set *Enable* for the BallScrewStatus FB to TRUE and generate the mechanism state variable.

As the monitoring interval of the mechanism state is during the relative positioning in the positive direction, connect the output of the relative positioning in the positive direction FB (MV\_RLV\_Fwd) to *ActiveInput*, *AbortedInput* and *ErrorInput* of the BallScrewStatus FB.

Velocity

Stage Operation and Mechanism State Monitoring Interval

## 7-4 Parameter Settings

| Variable                                              | Set value | Setting details                                                                                                    |
|-------------------------------------------------------|-----------|----------------------------------------------------------------------------------------------------|
| Mode (Mode Type)                                      | 0         | <i>Mode</i> = 0: Where one FB handles one movement. The target is monitored during the period in which <i>ActiveInput</i> is ON. |
| ActiveMaxNum (Active Count)                           | 1         | This parameter is valid when <i>Mode</i> is 1, so it is the default value.                                                       |
| TargetActiveNo (Monitoring Tar-<br>get Active Number) | 1         | This parameter is valid when <i>Mode</i> is 1, so it is the default value.                                                       |
| MVAveCount (Moving Average Count)                     | 50        | The moving average count is set to 50 times.                                                                                     |
| SubFrameMode (Subframe Se-<br>lection Type)           | FALSE     | The subframe generated in the FB is used.                                                                                        |

The settings of *MonitorMode* (Monitor Mode) for the BallScrewStatus FB are as follows.

## 7-5 Program

#### • External Variables

| Name                    | Data type                  | Con-<br>stant <sup>*1</sup> | Comment                                    |
|-------------------------|----------------------------|-----------------------------|--------------------------------------------|
| MC_Axis000              | _sAXIS_REF                 | 0                           | Axis 0                                     |
| _FE_Enable              | BOOL                       |                             | Machine Learning Service Enable<br>Command |
| _MLE_Enable             | BOOL                       |                             | Feature Extraction Service Enable Command  |
| _FE_Status              | _eFE_STATUS                | 0                           | Feature Extraction Service Status          |
| _MLE_Status             | _eMLE_STATUS               | 0                           | Machine Learning Service Status            |
| _TSDB_Status            | _sTSDB_STATUS              | 0                           | TSDB Service Status                        |
| _TSDB_Ex-<br>ptStartCmd | ARRAY[031] OF BOOL         |                             | TSDB Export Start Command                  |
| _TSDB_TSSta             | ARRAY[031] OF _sTSDB_TSSta | 0                           | TimeSeries Status                          |

\*1. O: Constant, ---: Not constant

#### • Internal Variables

| Name           | Data type                                          | Default                                                                                                    | Comment                                            |
|----------------|----------------------------------------------------|----------------------------------------------------------------------------------------------------|----------------------------------------------------|
| Start          | BOOL                                               |                                                                                                    | Program start                                      |
| Stop           | BOOL                                               |                                                                                                    | Program stop                                       |
| Operatable     | BOOL                                               |                                                                                                    | Data Collection start condition                    |
| Executing      | RS                                                 |                                                                                                    | Execution status of this pro-<br>gram              |
| BSS            | OmronLib\AI_PM_Ball-<br>Screw_V1_0\BallScrewStatus |                                                                                                    |                                                    |
| MonitorMode    | OmronLib\AI_PM_Ball-<br>Screw_V1_0\sMonitorMode    | (Mode := 0, Active-<br>MaxNum := 1, Tar-<br>getActiveNo := 1,<br>MVAveCount := 50,<br>SubFrameMode :=<br>False) |                                                    |
| ServoOn        | MC_Power                                           |                                                                                                    |                                                    |
| MV_RLV_Fwd     | MC_MoveRelative                                    |                                                                                                    |                                                    |
| MV_RLV_Rvs     | MC_MoveRelative                                    |                                                                                                    |                                                    |
| Motion_Enabled | BOOL                                               |                                                                                                    | Servo ON                                           |
| FwdEnd         | BOOL                                               |                                                                                                    | Positive direction operation completion            |
| RvsEnd         | BOOL                                               |                                                                                                    | Negative direction operation completion            |
| Move_Fwd       | RS                                                 |                                                                                                    | Positive direction movement state                  |
| Move_Rvs       | RS                                                 |                                                                                                    | Negative direction movement state                  |
| Wait1          | TON                                                |                                                                                                    | Wait for 5 seconds after the movement is completed |

| Name       | Data type | Default | Comment                                                  |
|------------|-----------|---------|----------------------------------------------------------|
| Wait2      | TON       |         | Wait for 5 seconds after the<br>movement is completed    |
| TS_Command | INT       |         | Start/stop of TSDB export<br>INT#1: Start<br>INT#2: Stop |

#### Task Settings

Locate in the primary periodic task.

#### Axis Settings

Set Axis 0 to the servo axis.

#### • Ladder Diagram

#### STEP 0

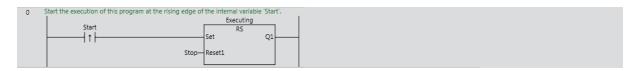

#### STEP 1

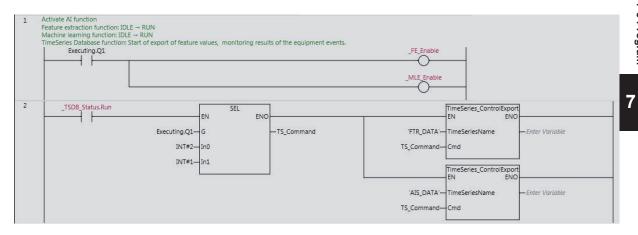

#### STEP 2

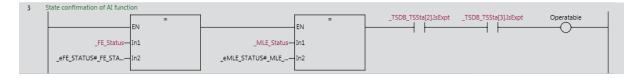

#### STEP 3

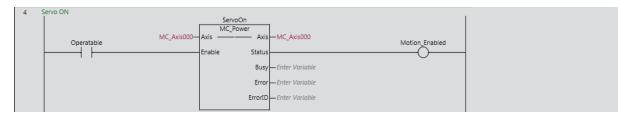

STEP 4

7-5 Program

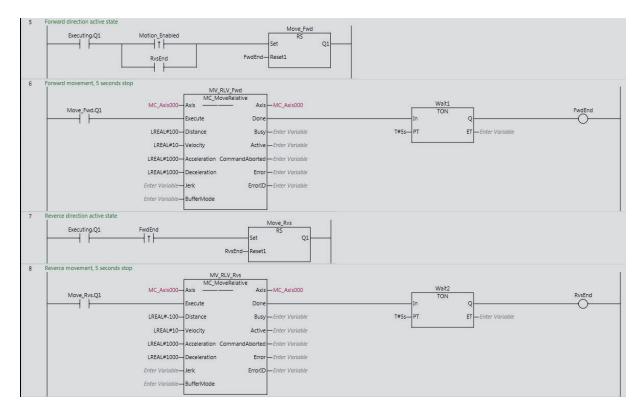

#### STEP 5

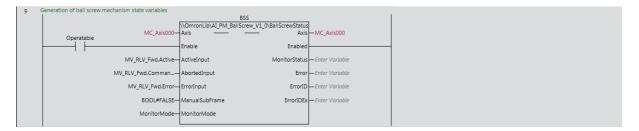

# A

## Appendix

This section describes information that is convenient to know, such as library information reference methods, FB or FUN source code reference methods, etc.

| A-1 | Referri | ng to Library Information                                            | A - | 2 |
|-----|---------|----------------------------------------------------------------------|-----|---|
|     |         | Library Attributes, and FB or FUN Attributes                         |     |   |
|     | A-1-2   | Referring to Attributes of Libraries, Function Blocks, and Functions | A - | 3 |

## A-1 Referring to Library Information

When you make an inquiry to OMRON about a library, you can refer to the library information to identify the library to ask about.

The library information is useful in identifying the target library among the libraries provided by OM-RON or created by the user.

The library information consists of the attributes of the library and the attributes of function blocks and functions contained in the library.

- Attributes of libraries
  - Information for identifying the library itself
- · Attributes of function blocks and functions

Information for identifying the function block and function contained in the library Use the Sysmac Studio to access the library information.

#### A-1-1 Library Attributes, and FB or FUN Attributes

The following attributes of libraries, function blocks, and functions are provided as library information.

#### Library Attributes

| No.*1 | Attribute         | Description                                  |
|-------|-------------------|----------------------------------------------|
| (1)   | Library file name | The name of the library file                 |
| (2)   | Library version   | The version of the library                   |
| (3)   | Author            | The name of the creator of the library       |
| (4)   | Comment           | The description of the library <sup>*2</sup> |

\*1. These numbers correspond to the numbers shown on the screen images in the next section, *A-1-2 Referring to Attributes of Libraries, Function Blocks, and Functions* on page A - 3.

\*2. It is provided in English and Japanese.

#### **Attributes of Function Blocks and Functions**

| No.*1 | Attribute      | Description                                                   |
|-------|----------------|---------------------------------------------------------------|
| (5)   | FB/FUN name    | The name of the function block or function                    |
| (6)   | Name space     | The name of the name space for the function block or function |
| (7)   | FB/FUN version | The version of the function block or function                 |
| (8)   | Author         | The name of the creator of the function block or function     |
| (9)   | FB/FUN number  | The function block number or function number                  |
| (10)  | Comment        | The description of the function block or function *2          |

\*1. These numbers correspond to the numbers shown on the screen images in the next section, *A-1-2 Referring to Attributes of Libraries, Function Blocks, and Functions* on page A - 3.

\*2. It is provided in English and Japanese.

#### A-1-2 Referring to Attributes of Libraries, Function Blocks, and Functions

You can refer to the library attributes of library information, and FB or FUN attributes at the following Sysmac Studio locations.

- Library Reference Dialog Box
- Toolbox
- · Programming screen

#### Library Reference Dialog Box

When you refer to the libraries, the library information is displayed at the locations shown below.

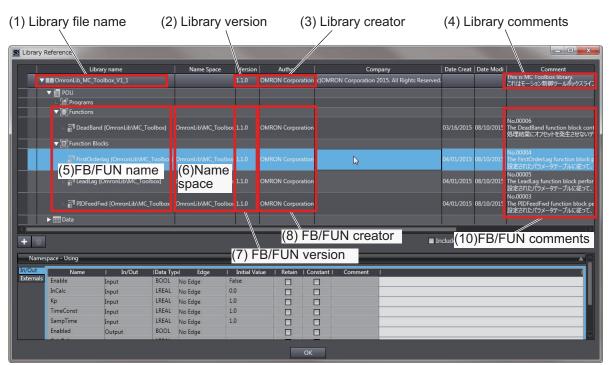

#### Toolbox

Select a function block or function to display its library information at the bottom of the Toolbox Pane. The text "**by OMRON**" which is shown on the right of the library name (1) indicates that this library was provided by OMRON. Α

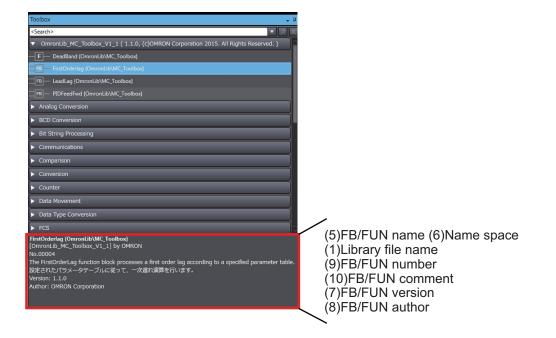

#### **Programming Screen**

Place the mouse on a function block and function to display the library information in a tooltip.

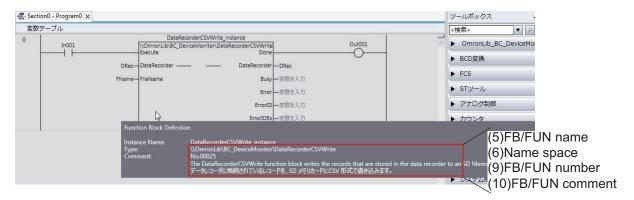

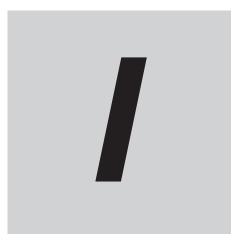

## Index

## Index

#### В

| BallScrewStatus<br>BeltPulleyStatus |  |
|-------------------------------------|--|
| С                                   |  |
| CylinderStatus                      |  |

#### OMRON Corporation Kyoto, JAPAN

#### ration Industrial Automation Company

#### Contact: www.ia.omron.com

#### Regional Headquarters OMRON EUROPE B.V.

Wegalaan 67-69, 2132 JD Hoofddorp The Netherlands Tel: (31)2356-81-300/Fax: (31)2356-81-388

OMRON ASIA PACIFIC PTE. LTD. No. 438A Alexandra Road # 05-05/08 (Lobby 2), Alexandra Technopark, Singapore 119967 Tel: (65) 6835-3011/Fax: (65) 6835-2711

#### OMRON ELECTRONICS LLC 2895 Greenspoint Parkway, Suite 200 Hoffman Estates, IL 60169 U.S.A. Tel: (1) 847-843-7900/Fax: (1) 847-843-7787

OMRON (CHINA) CO., LTD. Room 2211, Bank of China Tower, 200 Yin Cheng Zhong Road, PuDong New Area, Shanghai, 200120, China Tel: (86) 21-5037-2222/Fax: (86) 21-5037-2200

#### Authorized Distributor:

© OMRON Corporation 2018 All Rights Reserved. In the interest of product improvement, specifications are subject to change without notice.

Cat. No. W610-E1-01